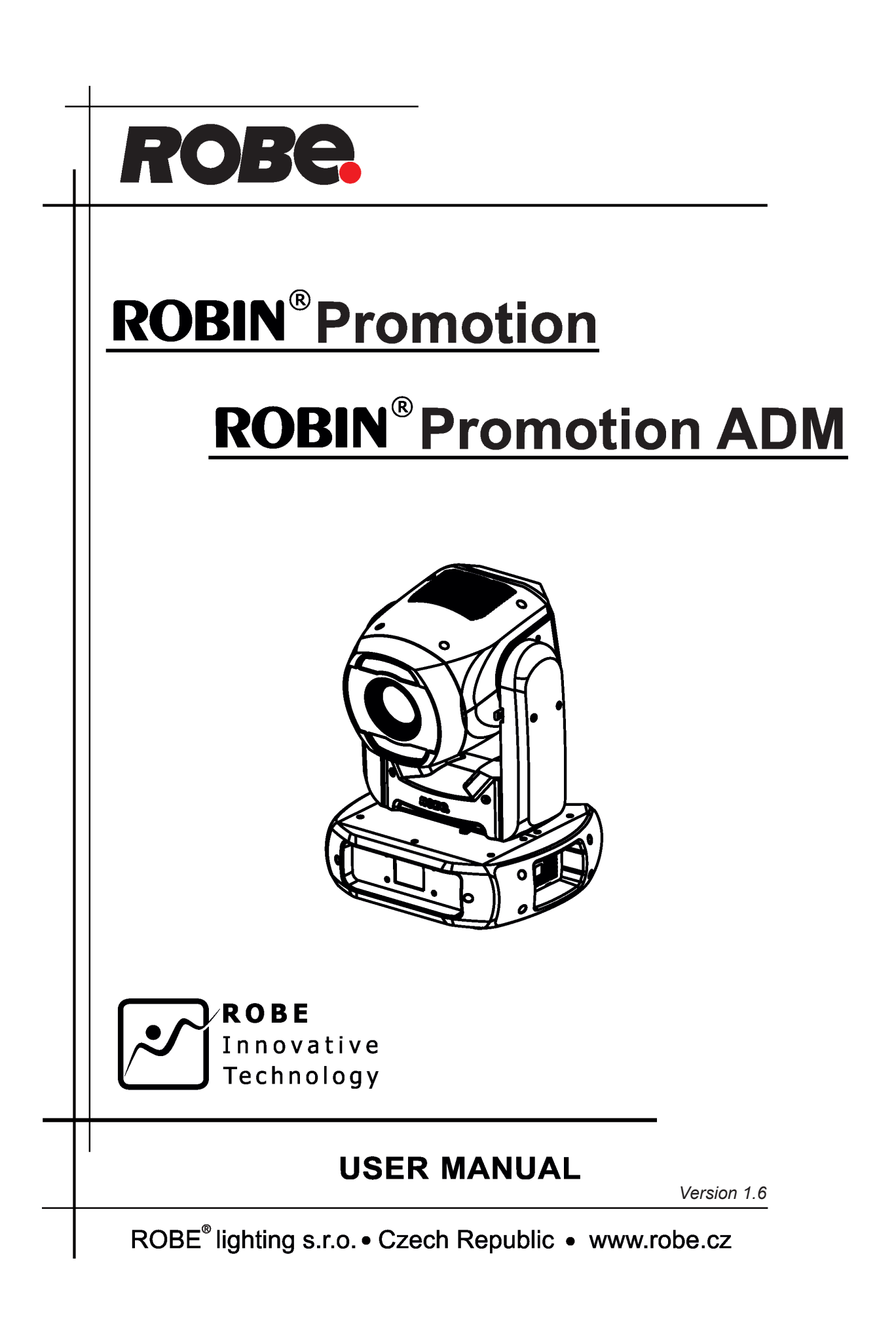

# **Robin ProMotion**

# **Table of contents**

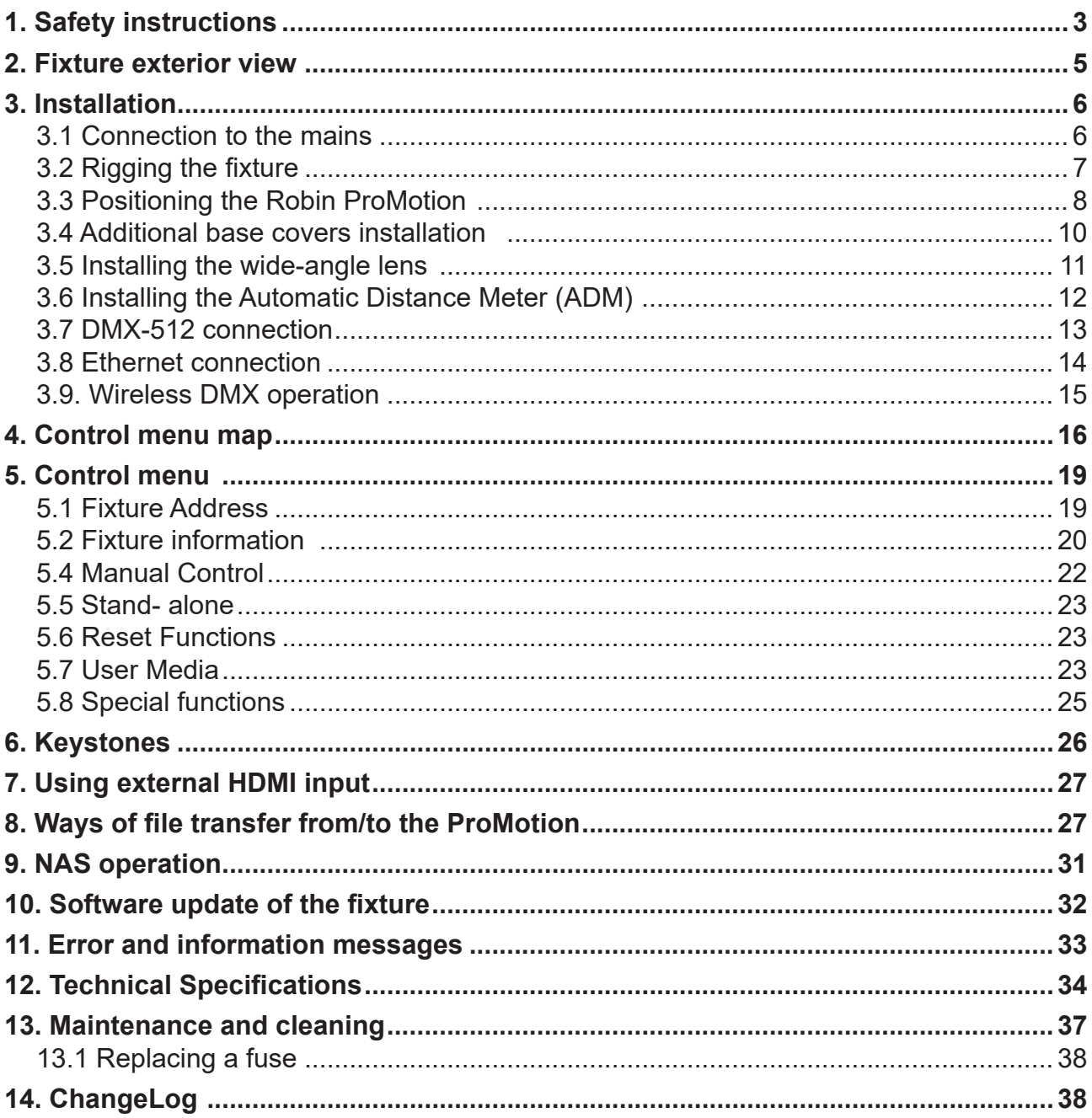

### **FOR YOUR OWN SAFETY, PLEASE READ THIS USER MANUAL CAREFULLY BEFORE POWERING OR INSTALLING YOUR ROBIN ProMotion ! Save it for future reference.**

This device has left our premises in absolutely perfect condition. In order to maintain this condition and to ensure a safe operation, it is absolutely necessary for the user to follow the safety instructions and warning notes written in this manual.

The manufacturer will not accept liability for any resulting damages caused by the non-observance of this manual or any unauthorized modification to the device.

Please consider that damages caused by manual modifications to the device are not subject to warranty.

### **The Robin ProMotion was designed for indoor use and it is intended for professional application only. It is not for household use.**

# **1. Safety instructions**

### **DANGEROUS VOLTAGE CONSTITUTING A RISK OF ELECTRIC SHOCK IS PRESENT WITHIN THIS UNIT!**

Make sure that the available voltage is not higher than stated on the rear panel of the fixture. This fixture should be operated only from the type of power source indicated on the marking label. If you are not sure of the type of power supplied, consult your authorized distributor or local power company.

Always disconnect the fixture from AC power before cleaning, removing or installing the fuses, or any part.

The power plug has to be accessible after installing the fixture. Do not overload wall outlets and extension cords as this can result in fire or electric shock.

Do not allow anything to rest on the power cord. Do not locate this fixture where the cord may be damaged by persons walking on it.

Make sure that the power cord is never crimped or damaged by sharp edges. Check the fixture and the power cord from time to time.

Refer servicing to qualified service personnel.

**This fixture falls under protection class I. Therefore this fixture has to be connected to a mains socket outlet with a protective earthing connection.**

Do not connect this fixture to a dimmer pack.

### **LED light emission. Risk of eye injury. Do not look into the beam at short distance from the product. Do not view the light output with optical instruments or any device that may concentrate the beam**

If the fixture has been exposed to drastic temperature fluctuation (e.g. after transportation), do not switch it on immediately. The arising condensation water might damage your device. Leave the device switched off until it has reached room temperature.

Do not shake the fixture. Avoid brute force when installing or operating the fixture. This fixture was designed for indoor use only, do not expose this unit to rain or use near water.

When choosing the installation spot, please make sure that the fixture is not exposed to extreme heat, moisture, dust or entertainment smoke (haze)

Air vents and slots in the fixture head and base are provided for ventilation to ensure reliable operation of the device and to protect it from overheating.

### **Do not block the light output with any object when the fixture is under operation.**

The openings should never be covered with cloth or other materials, and never must be blocked.

This fixture should not be placed in a built-in installation unless proper ventilation is provided.

Only operate the fixture after having checked that the housing is firmly closed and all screws are tightly fastened.

Always use a secondary safety cable when mounting this fixture.

Do not block the front objective with any object when the fixture is under operation.

The fixture becomes very hot during operation. Allow the fixture to cool approximately 20 minutes prior to manipulate with it.

Operate the fixture only after having familiarized with its functions. Do not permit operation by persons not qualified for operating the fixture. Most damages are the result of unprofessional operation!

Please use the original packaging if the fixture is to be transported.

Please consider that unauthorized modifications on the fixture are forbidden due to safety reasons!

If this device will be operated in any way different to the one described in this manual, the product may suffer damages and the guarantee becomes void. Furthermore, any other operation may lead to dangers like short-circuit, burns, electric shock, crash etc.

Immunity of the equipment is designed for electromagnetic environments E1, E2, E3 according to the standard EN55103-2 ed.2 Electromagnetic compatibility. Product family standard for audio, video, audiovisual and entertainment lighting control apparatus for professional use. Part 2: Immunity.

The product (covers and cables) must not be exposed to a high frequency electromagnetic field higher than 3V/m

The installation company should check levels of possible interferences above the tested levels E1,E2,E3 given by this standard (e.g. transmitters in surrounding area) before installing the equipment. Emission of the equipment complies with the standard EN55032 Electromagnetic compatibility of multimedia equipment – Emission Requirements according to class B.

### **To avoid damage of the internal optical system of the fixture, never let the sunlight or other fixture lights directly to the front lens , even when the fixture is not working !**

**Warning for the ProMotion ADM (ADM = Automatic Distance Meter) only:** 

### **LASER DEVICE CLASS 1**

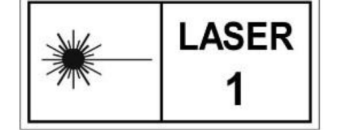

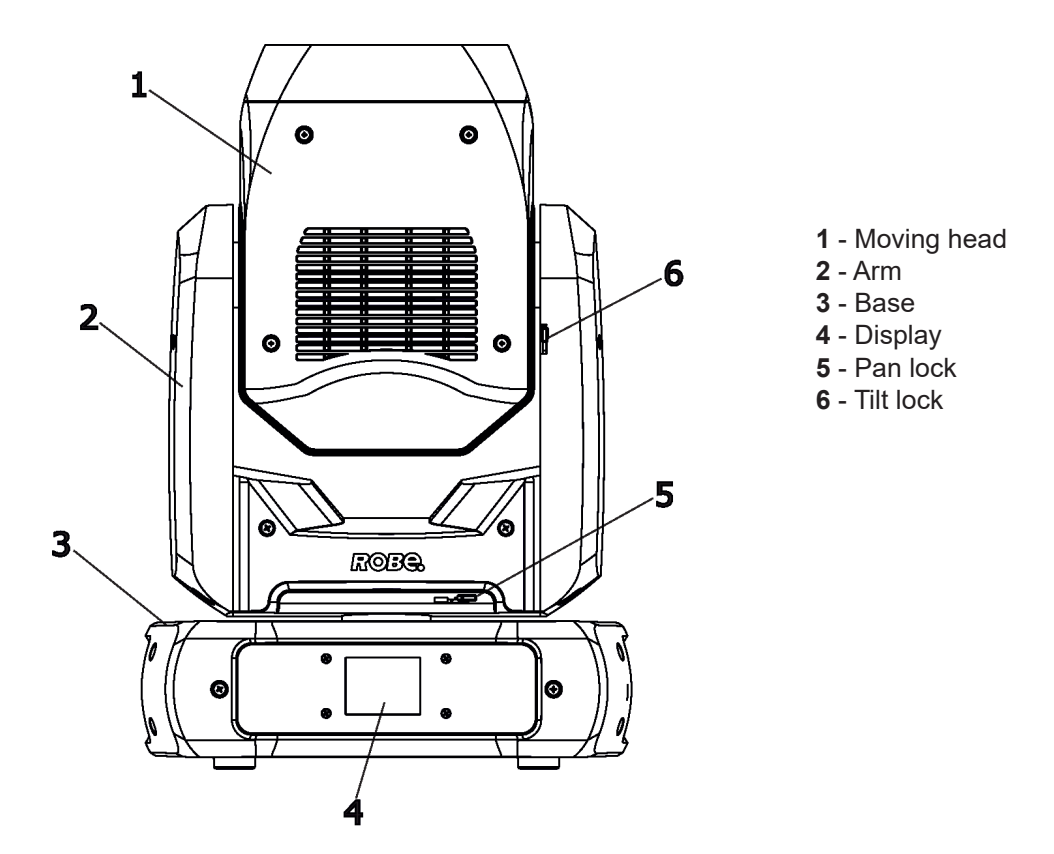

**Note: the Robin Promotion ADM is equipped with an automatic distance meter which enables autofocus of the fixture.** 

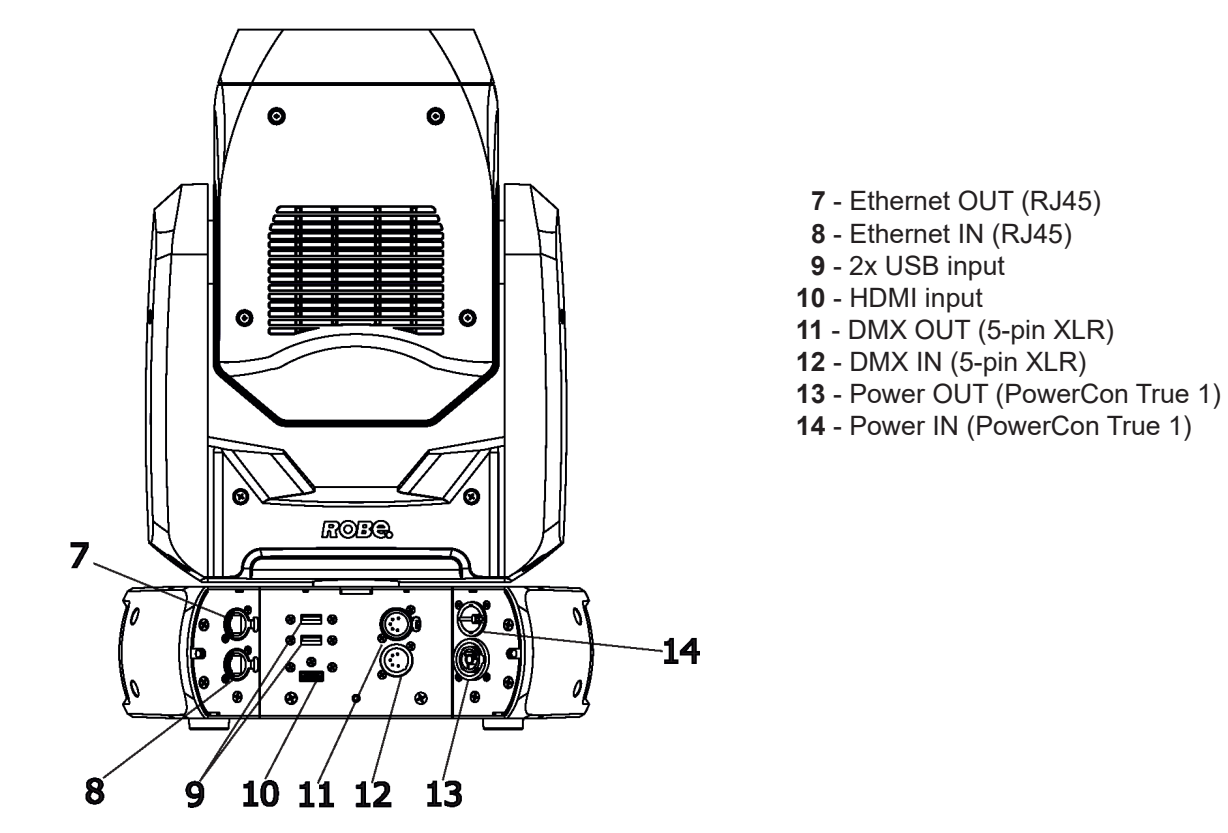

The head has to be locked for transportation - the pan lock (5) and the tilt lock (6) have to be in locked positions. To unlock the head, move these latches to unlock positions before operating the fixture.

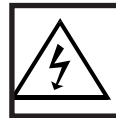

 *Fixtures must be installed by a qualified electrician in accordance with all national and local electrical and construction codes and regulatio***ns.**

# **3.1 Connection to the mains**

ſ

# **For protection from electric shock, the fixture must be earthed!**

The Robin ProMotion is equipped with auto-switching power supply that automatically adjusts to any 50-60Hz AC power source from 100-240 Volts.

Install a suitable plug on the power cord (if it is needed), note that the cores in the power cord are coloured according to the following table. The earth has to be connected!

If you have any doubts about proper installation, consult a qualified electrician.

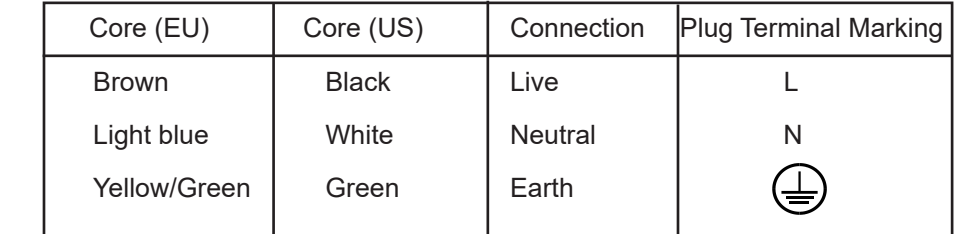

This device falls under class one and must be earthed (grounded)!

Design of the Robin ProMotion allows to connect several fixtures to AC mains power in one interconnected daisy chain using power input and output connectors. Needed daisy chain cords are stated in the chapter "Technical specifications "

The max. number of connected fixtures depends on the AC mains power voltage and fixture version:

CE<br>
CETLus
cETLus
cETLus
cETLus
cETLus
cETLus
CE<br>
24 fixtures at power supply= 230V 24 fixtures at power supply= 230V

22 fixtures at power supply= 208V 13 fixtures at power supply= 208V

12 fixtures at power supply= 120V 7 fixtures at power supply= 120V

Actual numbers of fixtures may differ from values stated above as you have to take into account the length of supply cables, circuit breaker etc. at projecting of the fixtures installation Do not overload the supply line and the connecting leads.

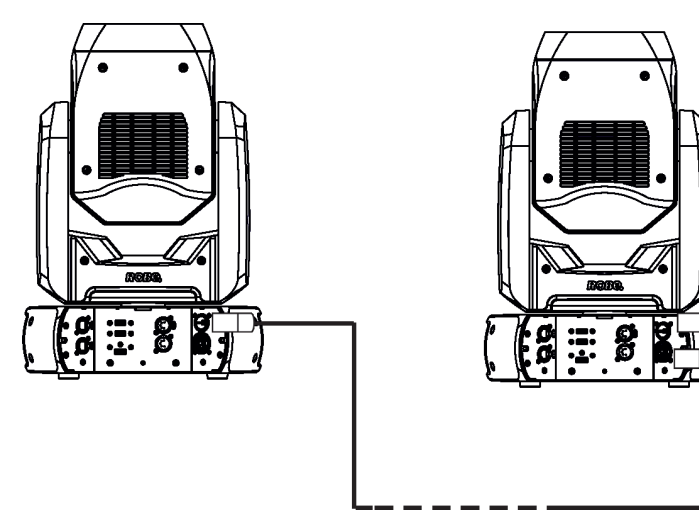

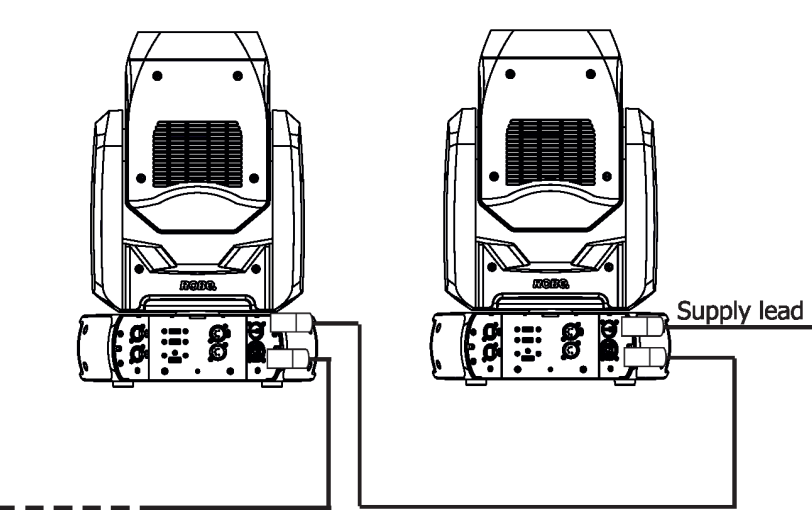

Wiring and connection work must be carried out by qualified staff!

# **3.2 Rigging the fixture**

A structure intended for installation of the fixture (s) must safely hold weight of the fixture(s) placed on it. The structure has to be certificated to the purpose.

The fixture (fixtures) must be installed in accordance with national and local electrical and construction codes and regulation.

### **For overhead installation, the fixture must be always secured with a safety wire**

When rigging, derigging or servicing the fixture staying in the area below the installation place, on bridges, under high working places and other endangered areas is forbidden.

The operator has to make sure that safety-relating and machine-technical installations are approved by an expert before taking into operation for the first time and after changes before taking into operation another time.

The operator has to make sure that safety-relating and machine-technical installations are approved by a skilled person once a year.

Allow the fixture to cool for ten minutes before handling.

The projector should be installed outside areas where persons may walk by or be seated.

IMPORTANT! OVERHEAD RIGGING REQUIRES EXTENSIVE EXPERIENCE, including calculating working load limits, installation material being used, and periodic safety inspection of all installation materials and the projector. If you lack these qualifications, do not attempt the installation yourself, but use a help of professional companies.

CAUTION: Fixtures may cause severe injuries when crashing down! If you have doubts concerning the safety of a possible installation, do not install the fixture!

The fixture has to be installed out of the reach of public.

.

The fixture must never be fixed swinging freely in the room.

**When installing the device, make sure there is no highly inflammable material (decoration articles, etc.) in a distance of min. 0.5 m.**

#### **CAUTION!**

**Use an appropriate clamp to rig the fixture on the truss. Follow the instructions mentioned at the bottom of the base. Make sure that the device is fixed properly! Ensure that the structure (truss) to which you are attaching the fixtures is secure.**

The fixture can be placed directly on the stage floor or rigged on a truss without altering its operation characteristics .

For securing the fixture a truss install a safety wire that can hold at least 10 times the weight of the fixture. Use only the safety wire with snap hooks with screw lock gates. **Fasten the safety cable in the attachment point and around the truss as shown on the picture.**

Rigging via two omega holders:

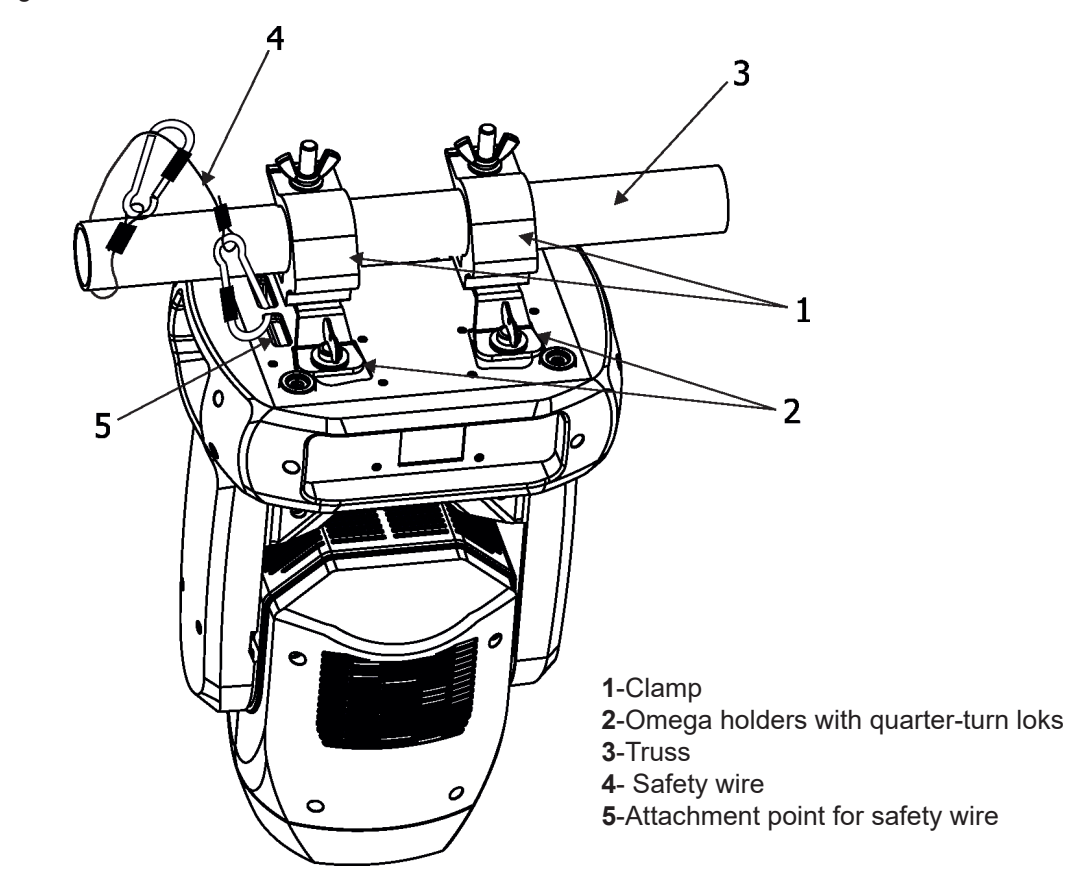

**When installing fixtures side-by-side, avoid illuminating one fixture with another!**

# **3.3 Positioning the Robin ProMotion**

The Robin ProMotion is designed to be installed in one of four possible installation locations: 1. Front Table - the fixture is placed near the floor in front of the screen.

2. Front Ceiling - the fixture is suspended upside-down from the ceiling (truss) in front of the screen. Set Ceiling Projection at On in the menu Personality ("Personality--->"LED Engine" --->"Ceiling Projection"--- >"On").

3. Rear Table - the fixture is placed near the floor behind the screen. Set Rear Projection at On in the menu Personality ("Personality--->"LED Engine" --->"Rear Projection "--->"On") Note that a special rear projection screen is required.

4. Rear Ceiling - the fixture is suspended upside-down from the ceiling (truss) behind the screen. Set Rear Projection in the menu Personality ("Personality--->"LED Engine" --->"Ceiling Projection"--->"On") and Ceiling Projection at On ("Personality--->"LED Engine" --->"Rear Projection"--->"On") Note that a special rear projection screen is required.

When determining the position of the fixture and projection screen, you will need to account for the projected image size, which is directly proportional to the projection distance.

There is a chart of throw distance ratio of 3.5 : 1 to assist you in determining the ideal location for your fixture.

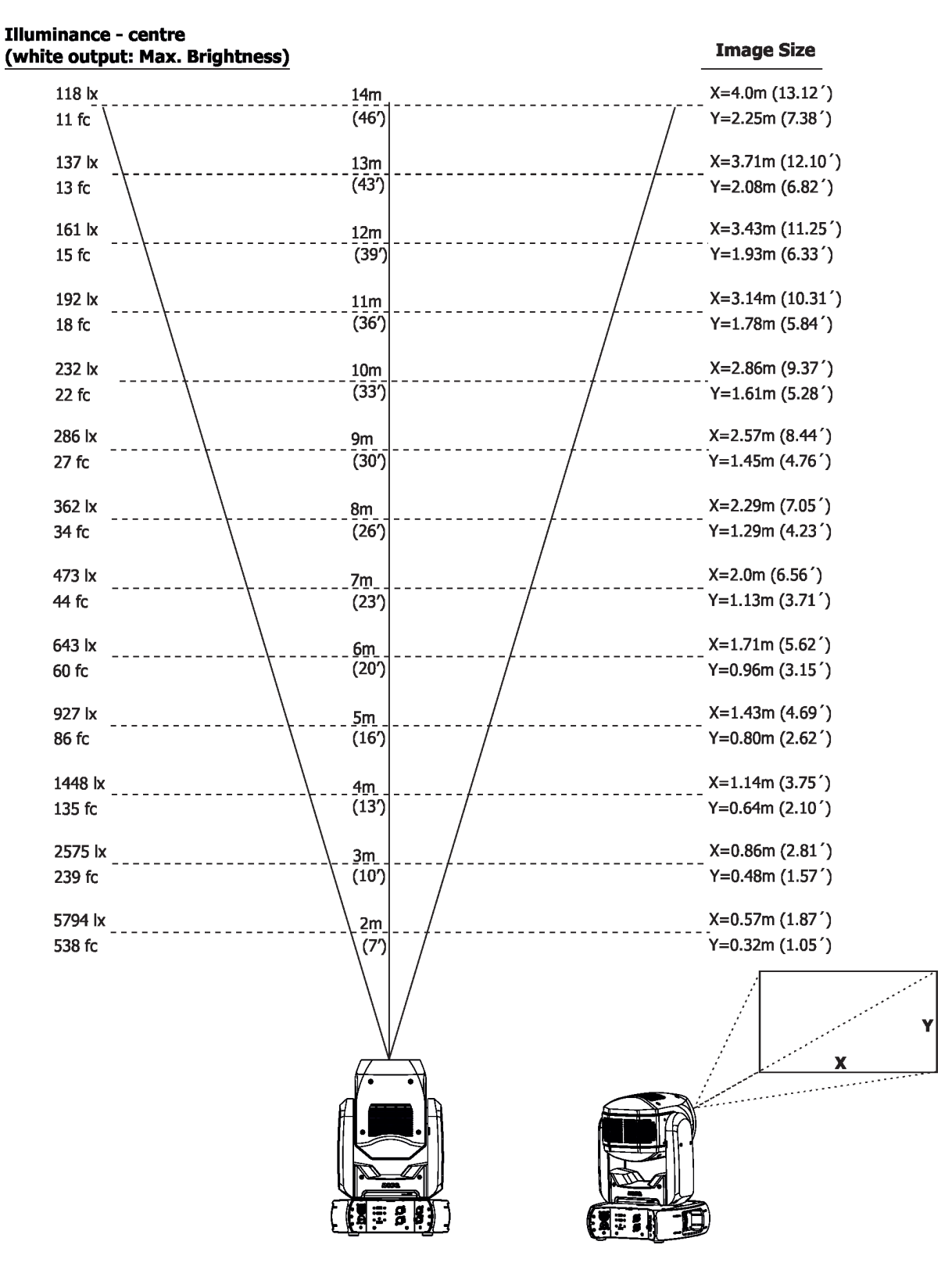

**Note**: There is a tolerance among these numbers due to optical component variations. We recommend that if you intend to permanently install the Robin ProMotion, you should physically test the projection size and distance using the actual fixture before permanent installation.

# **3.4 Additional base covers installation**

The additional base covers cover connectors and the display of the fixture´s base.

### **Disconnect the fixture from mains before base covers installing.**

To install the base covers:

.

- 1. Remove the display cover (1) by loosening the two quarter-turn locks (2) on the cover.
- 2. Fasten the additional cover (3) on the base by means of the two quarter-turn locks (4) instead of the display cover (1).
- 3. Fasten the additional cover (5) (this cover is open from its bottom side) on the rear side of the base by means of the two quarter-turn locks (6).

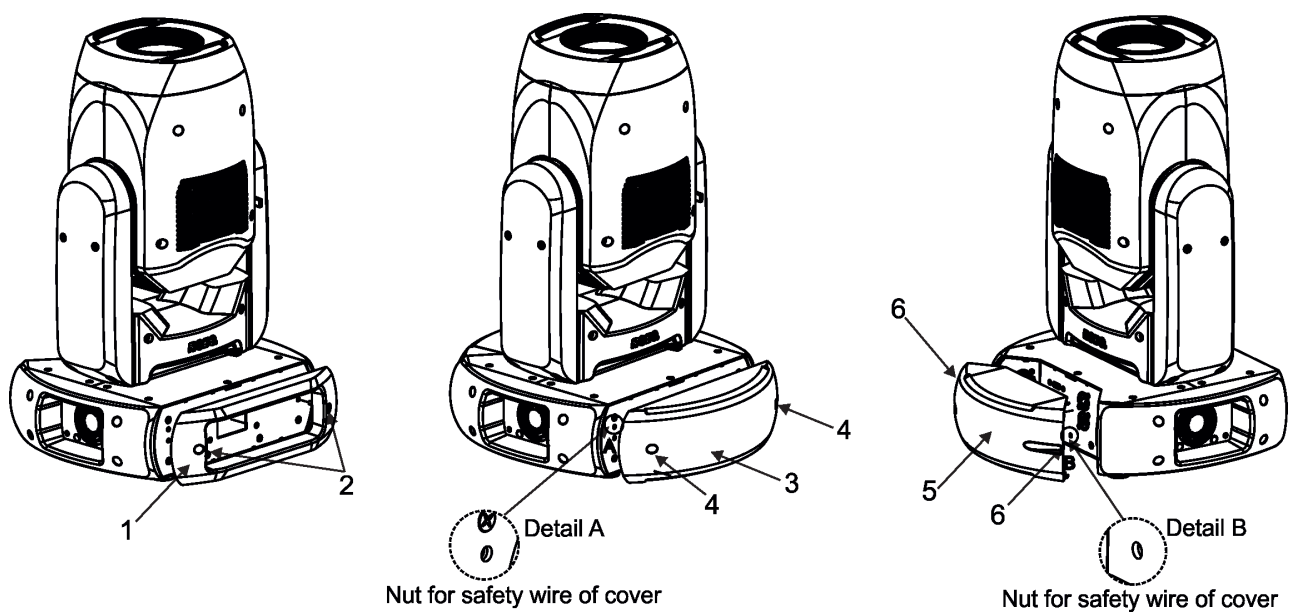

Nut for safety wire of cover

# **3.5 Installing the wide-angle lens**

### **Disconnect the fixture from mains before the wide-angle module installing.**

To install the wide-angle lens:

1. Remove both covers (1) by loosening the four quarter-turn locks (2) on each cover.

2. Remove the front part (3) of the head by unscrewing the four screws M4x8 (4) and disconnecting cables.

- 3. Screw the module of Wide-angle lens (5) to the tube (11) by means of the three screws M3x10 (6) with nuts (7).
- 4. Unscrew the screw (8) and screw the screw M3x25 (10) with spacer (9) instead of the screw (8).
- 5. Place back the front part (3) of the head and screw it by means of the four screws M4x8 (4) and connect cables.
- 6. Place back both covers (1) and secure them by means of the four quarter-turn locks (2) on each cover.

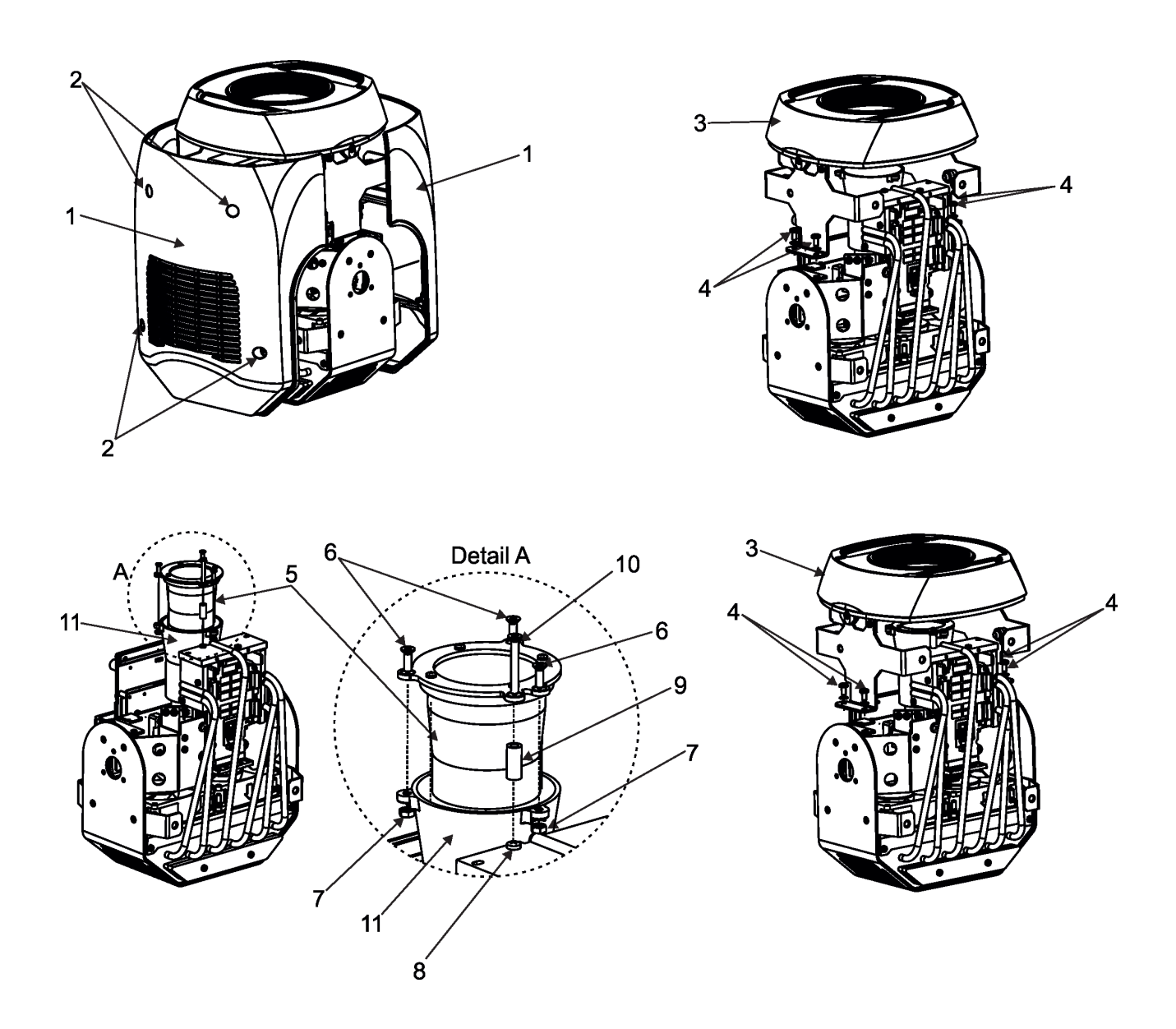

# **3.6 Installing the Automatic Distance Meter (ADM)**

### **Disconnect the fixture from mains before installing ADM.**

To install the ADM

- 1. Remove both covers (1) by loosening the four quarter-turn locks (2) on each cover.
- 2. Remove the front part (3) of the head by unscrewing the four screws M4x8 (4) and disconnecting cables from the control PCB (11)

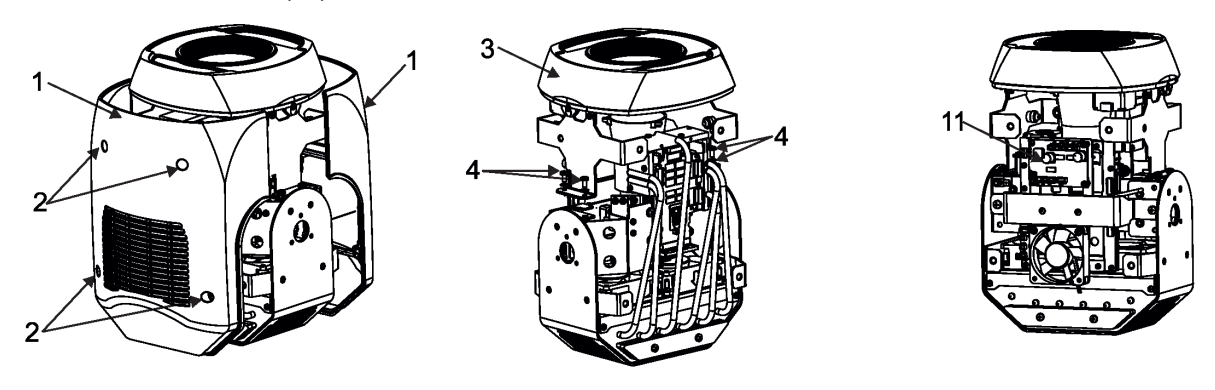

- 3. Remove the grey box module (5) of the head by unscrewing the four screws M4x8 (6).
- 4. Remove the black glass (7) by unscrewing its glass holder with four screws 3x8 (8).
- 5. Place a new glass with two apertures and secure it by means of the glass holder with four screws 3x8 (8).
- 6. Place the ADM (9) on the grey box module (5) and screw it by means of two screws M3x18 (10) and one spacer (11).
- 7. Screw the grey box module (5) back to the front part (3) of the head by means of the four screws M4x8 (6).
- 8. Screw the front part (3) of the head by means of the four screws M4x8 (4) and connect disconnected cables.

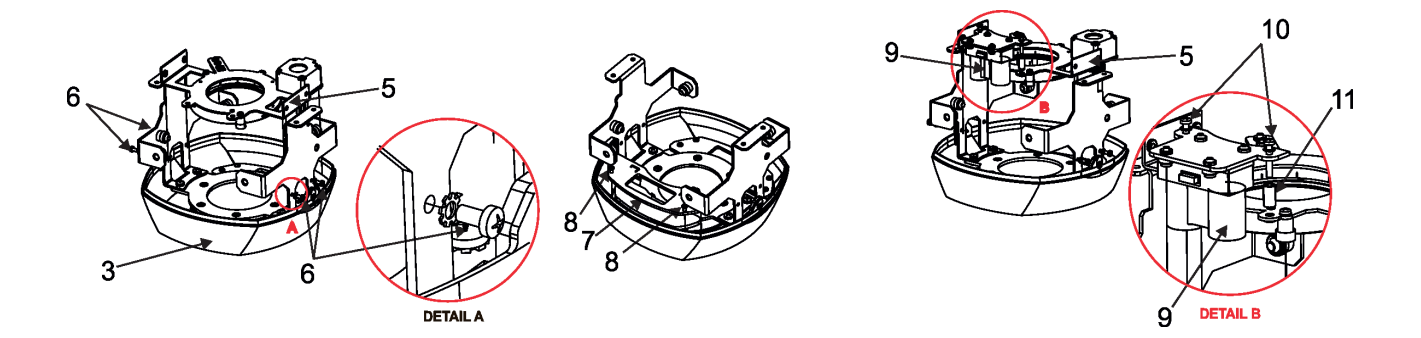

The Automatic Distance Meter (ADM) allows you to keep the image on the screen (wall, ceiling) permanently focused during Promotion´s head movement.

**For correct function of the ADM do not use a fog in the room where the Promotion is operating and do not block the space between the screen and the Promotion (e.g. by walking persons). The channel Focus (8) has to be set at 0 DMX.**

# **3.7 DMX-512 connection**

The fixture is equipped with 5-pin XLR sockets for DMX input and output. Only use a shielded twisted-pair cable designed for RS-485 and 5-pin XLR plugs and connectors in order to connect the controller with the fixture or one fixture with another.

#### **DMX** output **DMX** input **XLR sockets: XLR plug:**

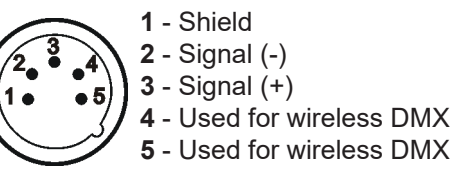

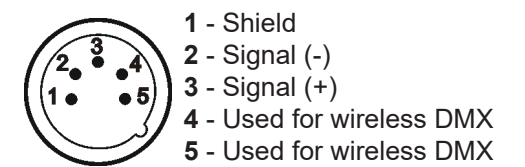

If you are using the standard DMX controllers, you can connect the DMX output of the controller directly with the DMX input of the first fixture in the DMX chain.

#### **Building a serial DMX chain:**

Connect the DMX output of the first fixture in the DMX chain with the DMX input of the next fixture. Always connect one output with the input of the next fixture until all fixtures are connected. Up to 32 fixtures can be interconnected.

**Caution:** At the last fixture, the DMX cable has to be terminated with a terminator. Solder a 120 Ω resistor between Signal (–) and Signal (+) into a 5-pin XLR plug and plug it in the DMX output of the last fixture.

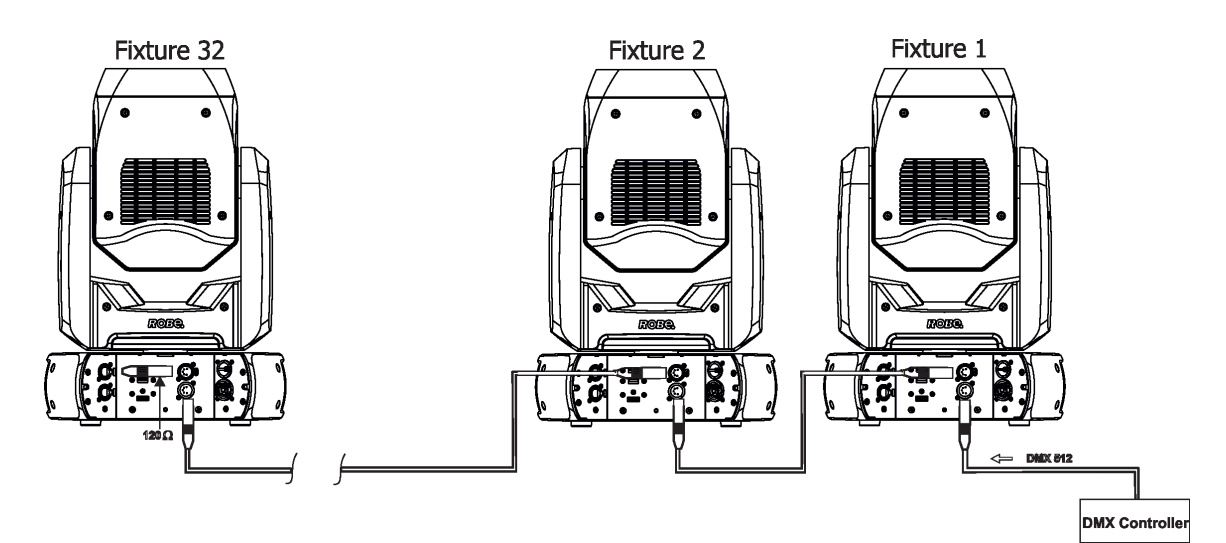

# **3.8 Ethernet connection**

The fixtures on a data link are connected to the Ethernet with ArtNet communication protocol.The control software running on your PC (or light console) has to support Art-Net protocol.

Art-Net communication protocol is a 10 Base T Ethernet protocol based on the TCP/IP.Its purpose is to allow transfer of large amounts of DMX 512 data over a wide area using standard network technology.

**IP address** is the Internet protocol address.The IP uniquely identifies any node (fixture) on a network. **The Universe** is a single DMX 512 frame of 512 channels.

The Robin ProMotion is equipped with 8-pin RJ- 45 socket for Ethernet input.Use a network cable category 5 (with four "twisted" wire pairs) and standard RJ-45 plugs in order to connect the fixture to the network.  **RJ-45 socket (front view): RJ-45 plug (front view):**

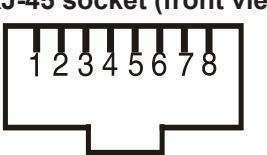

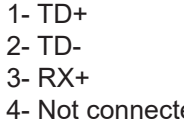

5- Not connected  $6- RX-$ 7- Not connected ed 8- Not connected

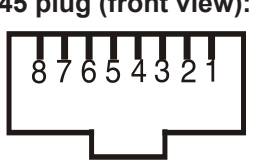

Patch cables that connect fixtures to the hubs or LAN sockets are wired 1:1, that is, pins with the same numbers are connected together:<br>1-1 2-2

1-1 2-2 3-3 4-4 5-5 6-6 7-7 8-8 If only the fixture and the computer are to be interconnected,no hubs or other active components are needed.A cross-cable has to be used:

1-3 2-6 3-1 4-8 5-7 6-2 7-5 8-4

Connect the Ethernet inputs of all fixtures with the Ethernet network. The option "ArtNet" has to be selected from the menu "Mode" at the fixture (DMXA 001-->Mode-->ArtNet). Set IP address, NetMask and the Universe.

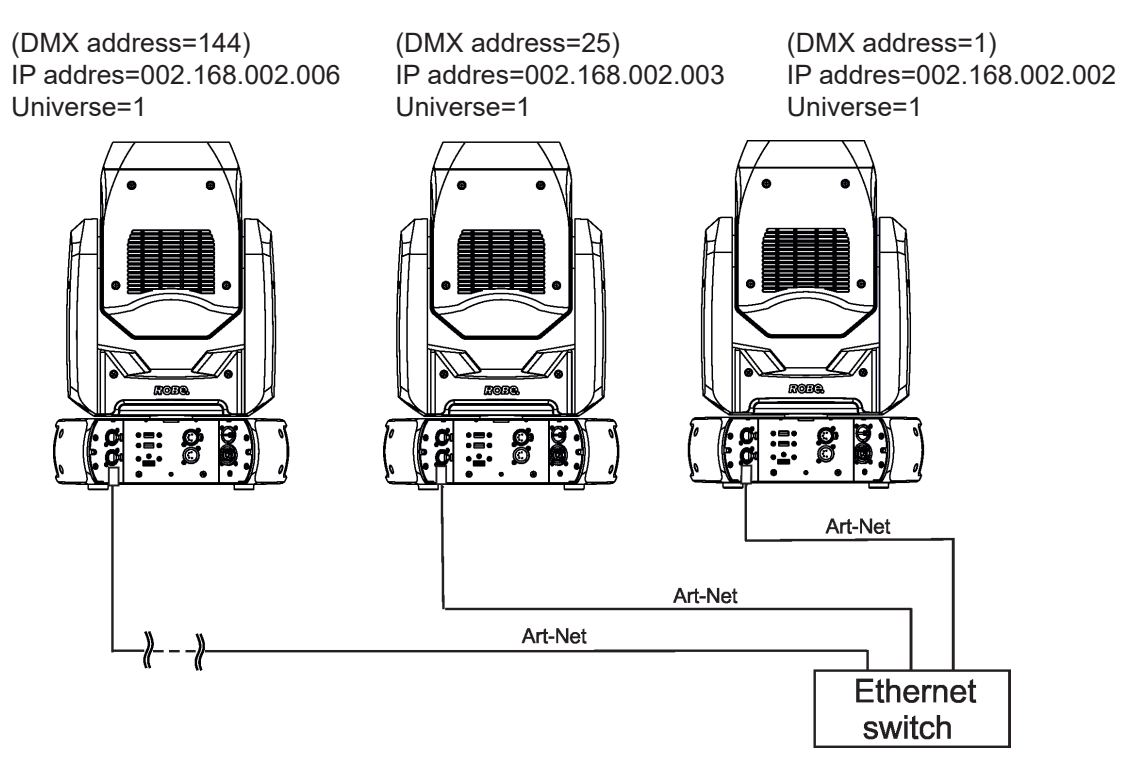

An advised PC setting: IP address: 002.xxx.xxx.xxx (Different from fixture IP addresses) NET mask: 255.0.0.0

The Robin ProMotion is equipped with an internal Ethernet switch which allows Ethernet IN-OUT connection. If you use the IN-OUT line for the Ethernet connection without an external Ethernet switch, max. 8 fixtures can be connected in this case.

# **3.9. Wireless DMX operation**

The wireless version of the fixture is equipped with the Lumen Radio CRMX module and antenna for receiving DMX signal. CRMX module operates on the 2.4 GHz band.

To switch the fixture to the wireles DMX operation, select the option "Wireless DMX" from the menu "Receiving Mode" (Fixture Address--> Receiving Mode--> Wireless DMX).

The option is also available in a DMX chart on the channel 6 (channel "Special functions", the range of 15-19 DMX, the range of 10-14 DMX is designated for wired DMX). If DMX receiving option is changed by DMX command, the change is permanently written into the fixture memory.

#### **DMX range of 10-19 DMX of the channel "Special functions" switches fixture to the wired/wireless operation and is active only during first 10 seconds after switching the fixture on.**

After switching the fixture on, the fixture checks both modes of receiving DMX in the following order:

1. For the first five seconds, the fixture receives DMX signal from the wired input. If the channel "Special functions" is set at some DMX input option, the fixture will receive DMX value according to this option. If DMX input option is set to the wired input , this option is saved and checking procedure is finished. If DMX input option is not set, the fixture continues next 5 seconds in scanning wireless DMX signal-see point 2.

2. For the next 5 seconds the fixture receives wireless DMX signal and again detects if the Special functions channel is set at some DMX input option, if not, the fixture will take option which is set in the fixture menu "Receiving mode".

# **4. Control menu map**

# **Default settings=Bold print**

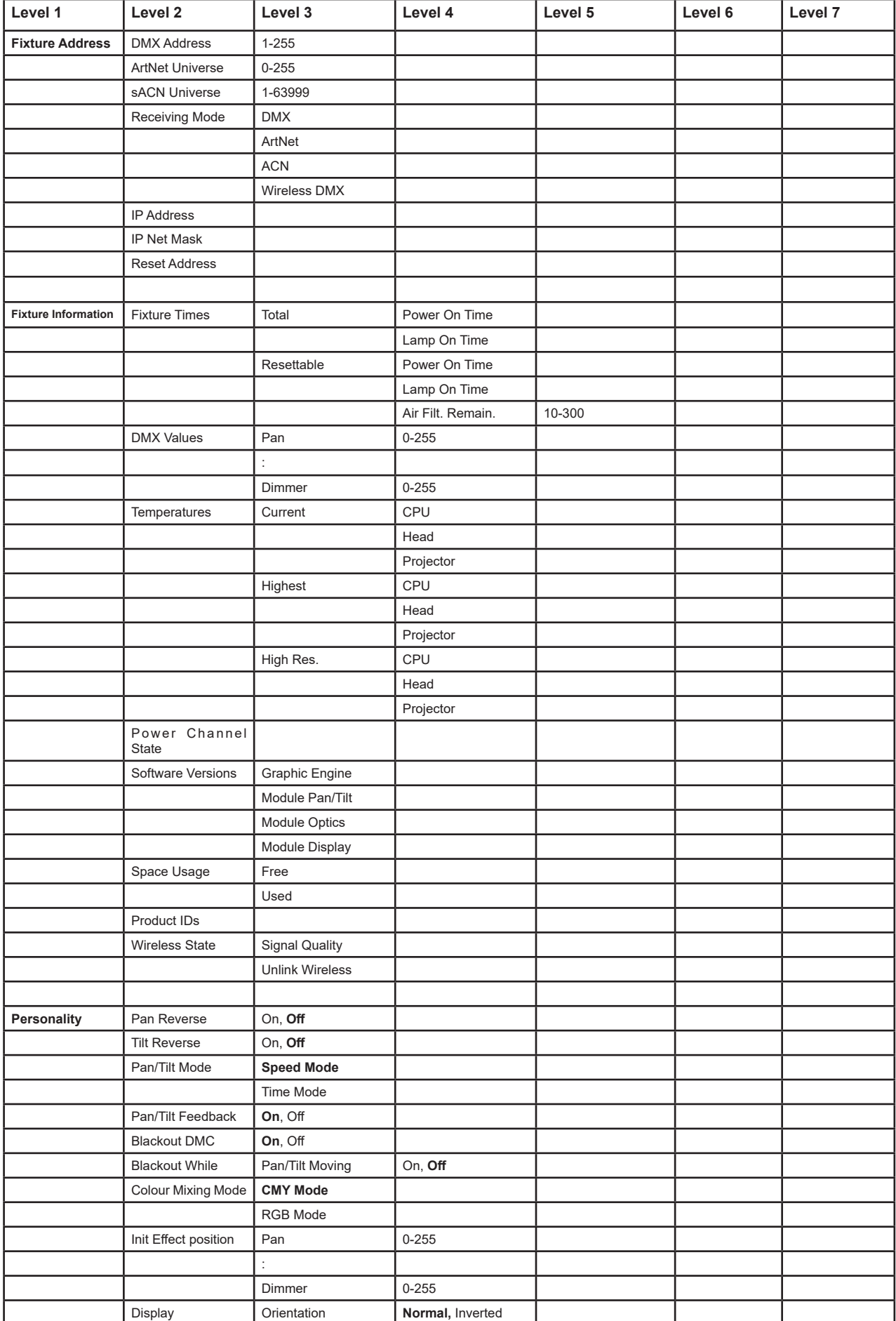

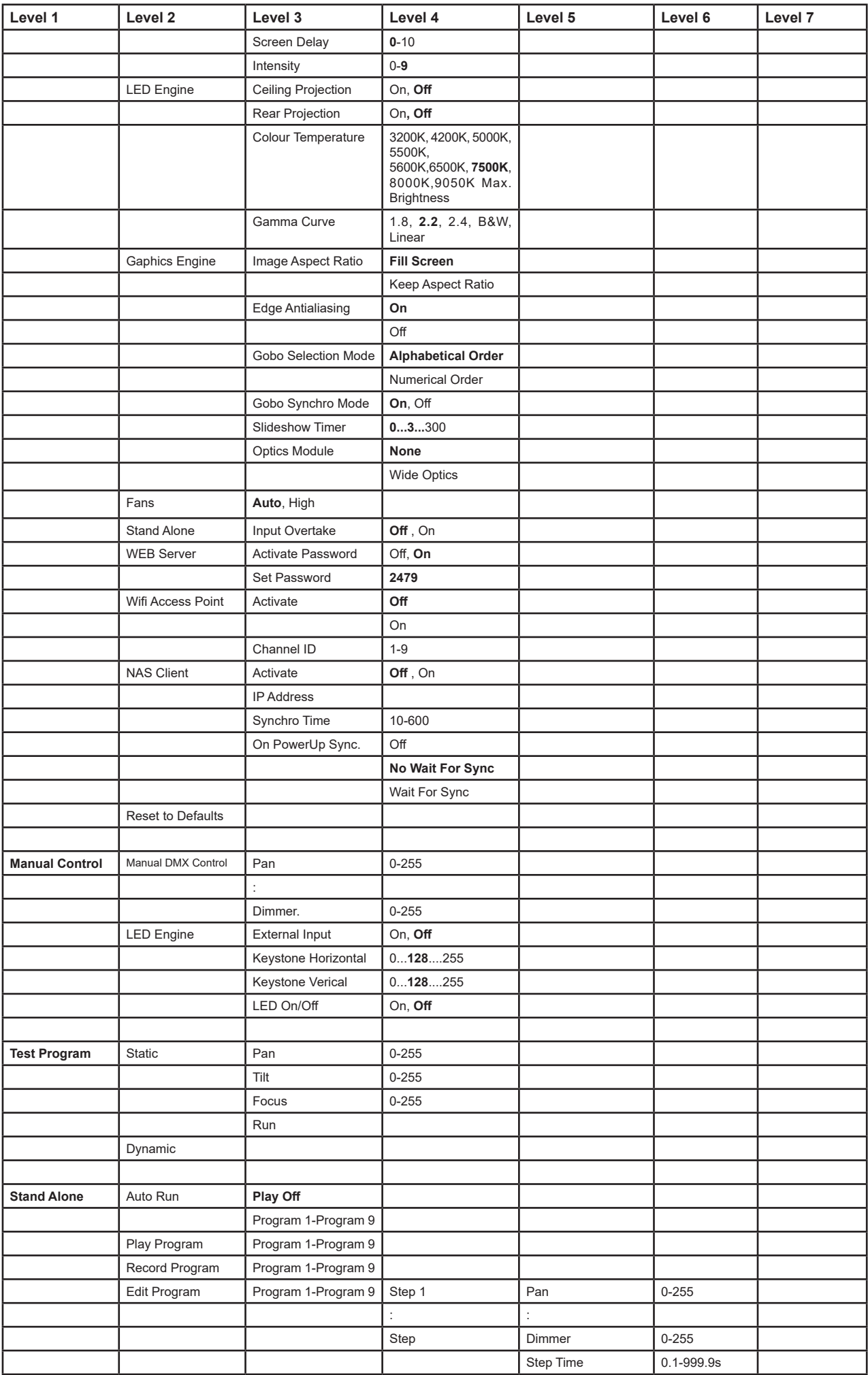

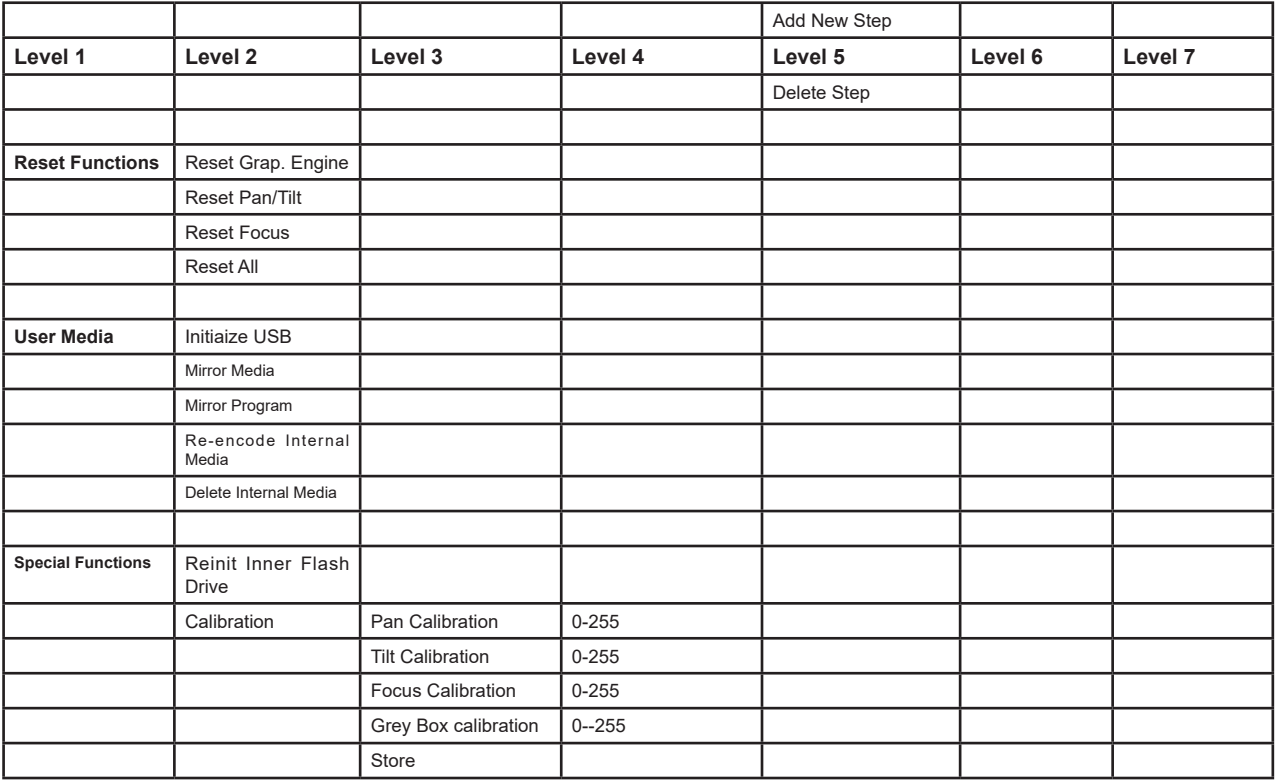

# **5. Control menu**

The Robin ProMotion is equipped with Robe Graphic Touch Screen (50x40mm / 1.97" x 1.57") which allows you to set the fixture´s behaviour according to your needs, obtain information on its operation and program it, if it has to be used in a stand-alone mode.

After switching the fixture on and performing fixture reset, the following screen with DMX address will appear.

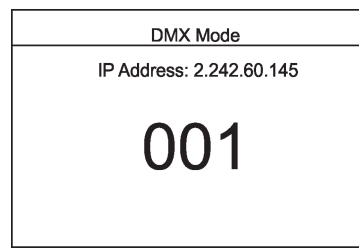

Touching and holding finger on the display rotates menu 180 degrees from current orientation.

Touch the screen to display main menu of the fixture.

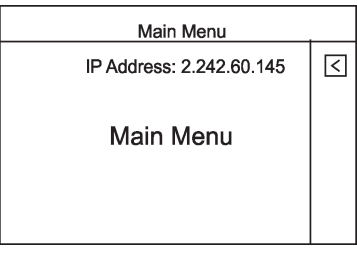

Touch the Main Menu to enter main menu of the fixture.

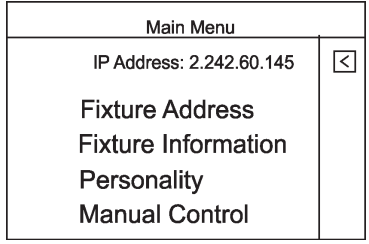

# **5.1 Fixture Address**

**DMX Address** - Use the menu item to set desired DMX start address of the fixture, which is defined as the first channel from which the Robin ProMotion will respond to the controller.

If you set, for example, the address 26, the Robin ProMotion will use channels 26 - 50 for control. Please, be sure that you do not have any overlapping channels in order to control each Robin ProMotion correctly and independently from any other fixture on the DMX data link.

**ArtNet Universe** - Use the menu item to set desired ArtNet Universe (0-255).

**sACN Universe** - Use the menu item to set desired sACN Universe. (1-63999)

**Receiving Mode** - Use the menu item to set DMX operating mode (" DMX"), ArtNet operation mode ("ArtNet"), sACN operating mode ("ACN") or wireless DMX ("Wireless DMX").

**IP Addr** - **Set IP Address.** Use this menu to set desired IP address of the fixture.

**IP NetMask** - Use the menu item to set desired NetMask of the fixture.

**Reset Addreses** - Use the menu item to set IP address, netmask and Artnet universe to default values.

# **5.2 Fixture information**

**Fixture Times** - Use the menu to read a number of fixture operation hours.

#### **Total**

**Power On Time** - The menu item shows a total number of operation hours since the Robin ProMotion has been fabricated.

 **Lamp On Time** - The menu item shows a total number of LED source operation hours since the Robin ProMotion has been fabricated.

#### **Resettable**

 **Power On Time** - The item shows a total number of operation hours when the Robin ProMotion has been powered on since the counter was last reset. In order to reset this counter to 0, touch the item.

**Lamp On Time** - The item shows a total number of operation hours of LED source when the Robin ProMotion has been powered on since the counter was last reset. In order to reset this counter to 0, touch the item.

 **Air Filt. remains** -The item allows you to read the time which remains to cleaning air filter.The time period can be set in a interval of 10-300 hrs.

Regular cleaning of the air filter (placed in fixture base) is very important for the fixture´s life and performance. Dust, dirt and fog fluid residues reduces the fixture´s light output and cooling ability.

**DMX Values** -Use the menu item to read DMX values of each channel received by the fixture.

**Temperatures** - The menu shows temperatures in the fixture.

#### **Current**

 **CPU**- A current temperature of the Raspberry in the fixture base. **Head** - A current temperature in the fixture head. **Projector** - A current temperature in the projector.

#### **Highest**

 **CPU**- A maximum temperature of the Raspberry since the fixture has been fabricated. **Head** - A maximum temperature in the fixture head since the fixture has been fabricated. **Projector** - A maximum temperature in the projector since the fixture has been fabricated.

#### **High Res.**

 **CPU**- A maximum temperature of the Raspberry since the counter was last reset. **Head** - A maximum temperature in the fixture head since the counter was last reset. **Projector** - A maximum temperature in the projector since the counter was last reset. To reset desired temperature, touch its item on the screen.

**Power Channel State** - Select this item to see current setting of the functions, which can be set by menu items in "Personality" as well as by DMX command at the channel "Special functions".

**Software Versions** - Use the menu item to read software versions of the fixture modules.

**Graphic Engine** - A graphic engine. **Module Pan/Tilt** - A pan/tilt/control module. **Module Optics** - A focus/grey box control module

**Module Display** - A display control module

**Space Usage** - Use this item to read free and used space on the internal USB flash drive. **Free**- A free space (MB). **Used** - A used space (MB).

**Product IDs** - Use this item to read Mac address, RDM UID and LED Engine (version of LED module).

**Wireless State -** The menu serves for reading of the wireless operation status.

If the fixture is linked to a DMX transmitter, the information about signal quality will be displayed and the option Unlink Wireless serves for unlinking the fixture from a DMX transmitter.

If the fixture is unlinked from a DMX transmitter, the message "Wireless Module is Unlinked" will be displayed. **Unlink Wireless Adapter** - The item serves for unlinking the fixture from DMX transmitter.

# **5.3 Personality**

**Pan Reverse** - Use the item to invert pan movement.

**Tilt Reverse** - Use the item to invert tilt movement.

**Pan/Tilt Mode** - Use the menu to set mode of the pan/tilt movement.

 **Speed Mode** - Both pan and tilt will move with the same speed as adjusted at the channel 5 "Pan/Tilt speed, Pan/Tilt time".

 **Time Mode** – The pan and tilt will move with different speeds and they will come at the same time to the end point of their tracks (pan and tilt use their optimal speeds). Time of the pan/tilt movement (25.5 sec. max.) can be set by the channel "Pan/Tilt speed, Pan/Tilt time".

**Pan /Tilt Feedback** . The menu item allows to return the mowing head to the required pan/tilt position after changing the position by an external force if this option is set On.

Note. The Pan/Tilt Feedback should be permanent On, the option Off is not suitable for standard operation and the head of the fixture can be damaged.

**Blackout DMC** - Set this option On if you wish to close light output during the time when the head goes to its correct position, which has been changed by an external force.

**Blackout While...** - Use the menu if you wish to close the light output during effect changes. **Pan/Tilt Moving** - If the item is On, the light output is closed during pan movement or tilt movement.

**Colour Mixing Mode** - . The menu item allows you to switch colour channels into CMY or RGB mode.

**Init Effect Positions** - Use the menu to set all effects to the desired positions at which they will stay after switching the fixture on without DMX signal received.

**Display** - This menu allows you to adjust the display behaviour.

 **Orientation** - Use the function to rotate menu 180 degrees from current orientation. **ScreenSaver Delay** - The item allows you to keep the screen on or to turn it off automatically after 1-10 minutes after last touch of the screen. **Intensity**- Use this function to adjust intensity of the display (0- min. intensity, 9- max. intensity)

**LED Engine** - Use the menu if you want to set special options for LEDs engine.

 **Ceiling Projection** - This function enables to project image on a screen if the fixture is suspended upside-down from the ceiling (truss) in front of the screen.

 **Rear Projection** - The function enables to project the image to a rear projection screen if the fixture is placed behind the screen.

Note that a special rear projection screen is required.

 **Colour Temperature** - The function allows you to select a white colour from the following whites: 3200K, 4200K, 5000K, 5500K, 5600K, 6500K, 7500K (default), 8000K, 9500K,

Maximum Brightness.

 **Gamma Curve** - The menu item allows you to select a gamma curve from the following curvatures: 1.8, 2.2 (default), 2.4, B&W, Linear.

**Graphics Engine** - use the menu if you want to set options for graphic engine.

**Image Aspect Ratio** - The menu offers two options:

 **Fill Screen**- All pictures (videos) are displayed (played) on the whole screen regardless of native aspect ratio of each picture (video).

 **Keep Aspect ratio** - the fixture keeps native aspect ratio of played pictures (videos). **Edge Antialiasing** -The function "smooths out" edges of the image during its rotation. **Gobo Selection Mode** - The menu allows you to select from two options of media files assigning to DMX values.

 **Alphabetical Order**- The media files assigned to DMX values are sorted in alphabetical order.

 **Numerical Order**- The media files assigned to DMX values are sorted in numerical order.

Default assigning is the alphabetical order.

**Gobo Synchro Mode** -The function switches on/off algorithm for synchronic switching gobos.

If you use only one fixture, the function should be off (gobo switching is faster). For two or more fixtures the function has to be on.

 **Slide Show Timer** -The option sets time period (0 - 300 sec.) during which a gobo stay in a position before changing during "Gobos presentation" function (channel 17/ Digital gobo wheel/ DMX range of 251-252).

**Optics Module** -Select the option " Wide Angle Lens" if an additional wide angle lens is installed

**Fans** - **Fan mode**. Use the menu item to set the fixture fans to the auto-control mode ("Auto") or to the max. fans power ("High").

- **Stand Alone** The menu item allows you to customise playing of programs in the Stand Alone mode. **Input Overtake** -If the option is On and DMX signal from an external DMX controller has been received,the currently played program is interrupted and fixture behaves according to DMX signal.
- **WEB Server** The menu item allows you to set some item (s) regarding the WEB interface operation. **Activate Password** -If the option is On, the password is required at entering the WEB interface. **Set Password** -If the option is On, the passwor

**Wifi Access Point** - The menu allows you to witch On/Off access point .

**Activate**

**Off** - The menu item switches the Access point off

 **On** - The menu item switches Access point on. The option allows you a remote control of the fixture via a mobile phone or laptop.

The name of Wi-Fi network is **PromotionAP** , password is **promotion**.

**Channel ID** - The menu item allows you to select desired channel.

**NAS Client** - The menu item allows you to set a NAS client.

Activate - The menu item "On" activated access to the NAS server (intended Promotion) and allows synchronization of NAS client with the NAS server.

 **IP Address** - The menu item allows you to set an IP address of the Promotion which serves as the NAS server.

**Synchro Time** -The menu item allows you to set a time period (1 minute -600 minutes) after which media content of the NAS client will be synchronized with the NAS server. If the item is set at 0, no synchronization will run.

 **On PowerUp Sync** -The menu allows you to set a way of media content synchronization on the client fixture during its powering up.

**Off** - The synchronization during fixture powering up is disabled.

 **No Wait For Sync** - The synchronization runs on background, the fixture will respond to a DMX controller during synchronization.

 **Wait For Sync** - The fixture waits for finishing of the synchronization and will not respond to the DMX controller until the synchronization is finished.

Note: During the media content synchronization, files from the internal USB flash drive of the NAS server are copied to the internal USB flash drive of the NAS client (new or changed files only).

**Reset to Defaults** - The menu item allows you to set all fixture parameters to the default (factory) values.

# **5.4 Manual Control**

**Manual DMX Control** - The menu allows you to manually control each effect channel of the fixture.

**LED Engine** - The menu allows you to set some parameters for the LED Engine.

**External Input** - Via the menu option is possible to activate the external input (HDMI). **Keystone Horizontal** - The item allows you to use LED engine horizontal keystoning when the external input is active.

 **Keystone Vertical** - The item allows you to use LED engine vertical keystoning when the external input is active.

**Led On/Off** - The item allows you to switch the LED engine off when the external input is active.

# **5.5 Stand- alone**

**Auto Run** - This function allows you to select the program which will be played in the stand-alone mode after switching the fixture on. Selected program (1-9) will be played continuously in a loop.

**Play Program** - Select this menu to run one of 9 programs which have been created or recorded via the menu "Record Program".

Note: connected DMX signal pauses a program running, after disconnecting DMX signal the program continues is running.

**Record Program** - The menu allows you to record DMX data that receives the fixture and then replay them again via the menu "Play Program". There is a list of 9 programs which can be used for recording DMX data. Touch desired program to start recording. To stop recording, touch the Stop Recording.

Recorded programs can be copied to the USB memory stick (menu item "User Media") and after that loaded into another fixture.

**Edit Program** - the menu allows you to edit existing program or to create a new program.

Each program can have up to 999 steps.

After entering the menu "Edit Program", select desired program (1-9) and enter it . Select desired step and enter it. Now use menu items to set fixture channels to desired values.

The item "Step Time" means a step time (0.1-999.9 seconds).

The item " Add New Step" inserts a new step behind the current step.

The item " Delete Step" deletes the current step.

Note: DMX values are displayed at every channel only in the step 1. In the next steps (2, 3...) the channel value is displayed only in case, that this value was changed.

The icon  $\overline{\bullet}$  serve for displaying a created step.

# **5.6 Reset Functions**

This option allows you to reset function modules and effects and return them to their standard values (positions). **Reset Grap, Engine** - The item resets the graphic engine module.

**Reset Pan/Tilt** - The item resets the pan/tilt module.

**Reset Focus** - The item resets the focus module.

**Reset All** - The item resets all fixture modules.

# **5.7 User Media**

The Robin Promotion uses three data storages: internal memory SD card, internal USB flash drive and an external USB stick.

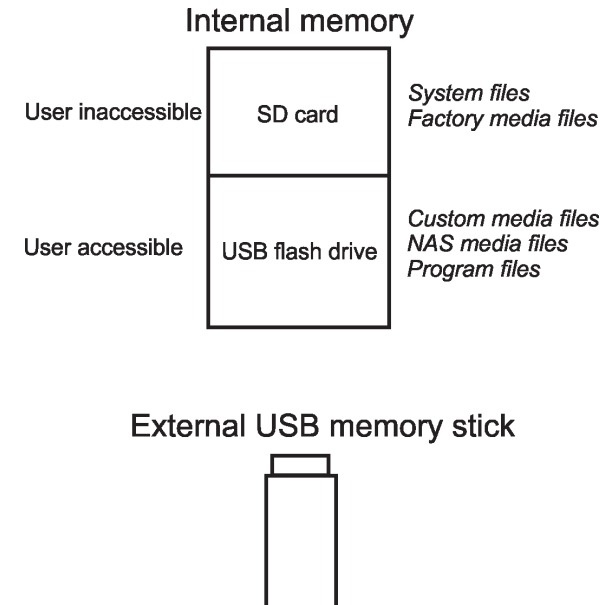

Custom media files can be played directly from the external USB stick or can be loaded to the internal USB

flash drive. The user do not have access to the SD memory card which is intended for system files and factory media files.

**No USB** - This item will appear if no USB stick is connected.

**Initialize USB** - This item will appear if an USB stick without folders structure is connected. Press [ENTER] to start initialization. Initialization process creates folder called 'promotion' in the root folder of the USB stick. Inside this folder are four subfolders: extmedia, intmedia, nasmedia and programs.

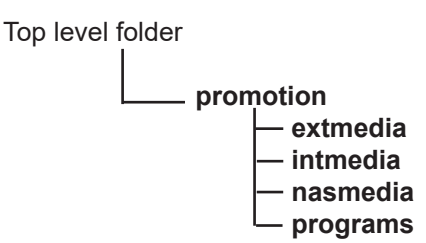

Supported filesystem on the USB stick is FAT16 and FAT 32.

**exmedia** - the folder serves for user media files which will be played directly from this folder.

**intmedia** - the folder serves for user media files which can be loaded into fixture memory (option Mirror Media). **nasmedia** - the folder serves for user media files which can be loaded into fixture memory

- (option Mirror NAS) and will be used for NAS server.
- **programs** the folder serves for recorded programs by the menu item Record Program (Stand Alone--> Record Program). The programs can be loaded into fixture memory (option Mirror Programs).

The folders structure on the USB memory stick may be also created by means of computer, but exactly the same names, order and small letters have to be kept.

The Robin ProMotion sorts media files in alphabetical or numerical order and assigns them to DMX values. See the menu item Gobo Selection Mode (Personality-->Graphic Engine -->Gobo selection Mode. Max. number of media files in the folder is 250.

*We recommend to follow the 3-digit conventions for media files, where a 3-digit number is followed by an underscore and a name e.g.: 001\_mountains.jpg, 002\_landscape.jpg.......*

*The numerical order is suitable in the case that you need to assign certain media files to specified DMX values.* 

Example: *The table below show differences in file DMX assignment between the alphabetical and numerical sorting.*

*The table also includes file names without a 3-digit convention to illustrate their behaviour in the numerical sorting.*

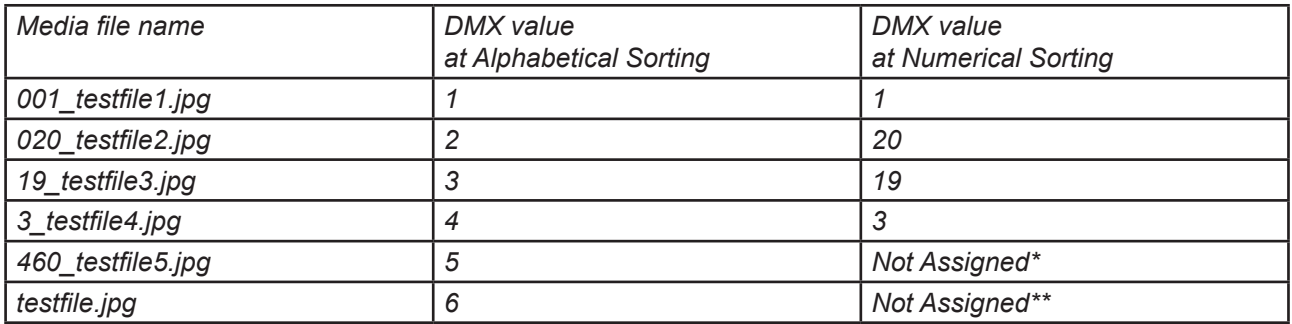

*\* The 3-digit number has to be in the range of 001-250.* 

*\*\* The media file name does not contain any digit.*

To use custom media files, you have tu set relevant DMX values on the channel 16 (Digital gobo wheel selection).

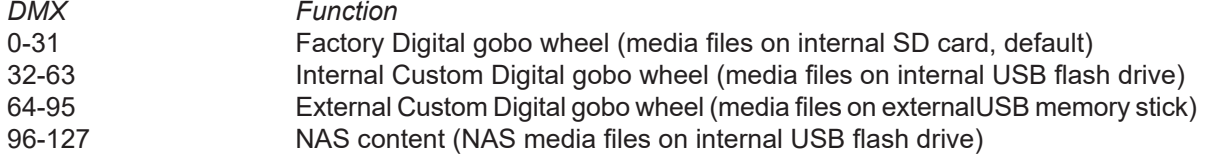

Supported file formats are:

jpg for pictures (resolution up to 4096 x 4096 pixels) H264 for videos (resolution up to 1280x720 pixels)

Note: AVI, MOV etc. is a container with video and audio in it. For example, you can have AVI file with audio encoded as mp3, video as mpeg2. This file cannot be played. Another AVI file can have audio as ogg vorbis and video as h264. This file can be played. Whether the Robin ProMotion can play the file or not depends on its encoding, not on the container.

**Mirror Media** - This menu allows you to load files from the USB memory stick (folder intmedia) into the fixture and vice versa.

> **From Light** - the option copies custom media files from the fixture to the USB memory stick (custom files only).

> **To Light** - the option copies custom media files from USB memory drive (folder intmedia) into the fixture.

 **Warning: Custom media files in the fixture memory will be overwritten.** Factory files stay without change.

**Mirror NAS** - This menu allows you to load files for NAS server from the USB memory stick (folder nasmedia) into the fixture and vice versa.

 **From Light** - the option copies NAS media files from the fixture to the USB memory stick (NAS files only).

 **To Light** - the option copies NAS media files from USB memory drive (folder nasmedia) into the fixture.

There is 29 GB free space available for custom content in the fixture.

#### **Warning: NAS media files in the fixture memory will be overwritten.**

**Mirror Programs** - This menu allows you to load programs from the USB memory stick (folder programs) into the fixture and vice versa.

**From Light** - the option copies created programs from the fixture to the USB memory stick. **To Light** - the option copies programs from the USB memory drive (folder programs) into the fixture.

#### **Warning: Created programs in the fixture will be overwritten.**

Note: There is 29 GB of free space in the fixture available for custom media files, NAS files and programs.

**Re-encode Internal Media** - The option converts custom pictures (only) in the fixture into optimal resolution (1280x720 pixels) for the Robe ProMotion. These converted pictures can be copied back on the USB stick (option "Mirror Media").

**Delete Internal Media** - This menu delete custom media files on the internal USB flash drive.

# **5.8 Special functions**

**Reinit Inner Flash Drive** - The menu item formats internal USB flash drive.  **Warning: all user data will be deleted!**

**Calibration** - The menu allows you a fine adjustment of mechanical parts of the fixture:

**Pan Calibration** - fine calibration of the pan position  **Tilt Calibration** - fine calibration of the tilt position **Focus Calibration** - fine calibration of the focus position **Grey Box Calibration** - fine calibration of the grey box position **Store** - the option saves adjusted values into memory **Load Factory** - the option loads factory values

# **6. Keystones**

If an image output from the Robin ProMotion is at an angle, the image may be skewed.

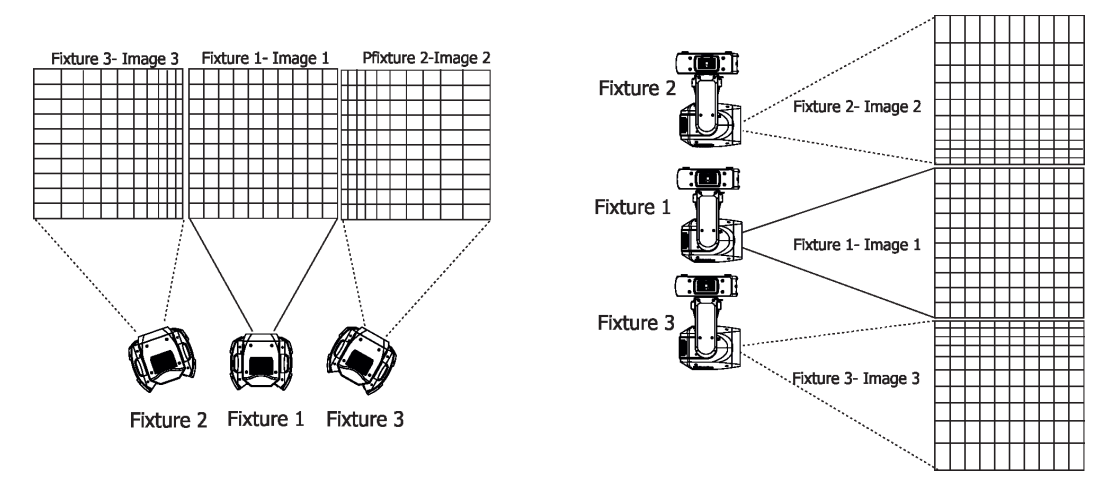

Two keystone channels (Keystoning Vertical, Keystoning Horizontal) in DMX chart adjust the image shape, aspect ratio is kept. Default DMX value for both channels is 128, it means that no keystone correction has been used. **Vertical keystoning** 

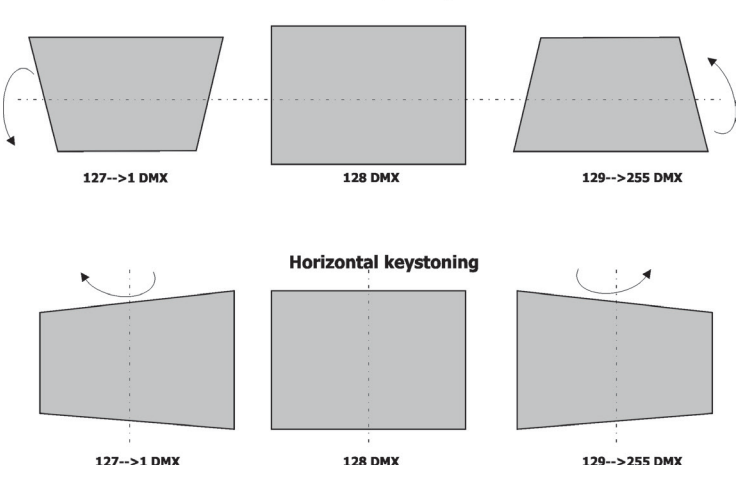

The channel " KeyStoning Vertical" turns image along X-axis.

The channel " KeyStoning Horizontal" turns image along Y-axis.

The keystone values can also be used to create interesting skewing effects.

The option "Save AutoKeystoning" from DMX chart (channel Special functions, range 230-234) allows you to save adjusted values of the keystone channels and correct them automatically when head position is changed:

First use the Keystoning Vertical channel and the Kyestoning Horizontal channel to adjust image shape, after that go to "Save AutoKeystoning" and stay at this DMX range for 3 seconds to write keystoning values into memory. To activate AutoKeystoning, set channels Horizontal and Vertical Keystoning to 0. Now, if you move the fixture head on another place in the same plane, the image shape will be automatically corrected.

 If you move the head in a tilt into opposite position, the image shape will be automatically corrected again and the image will not be turned:

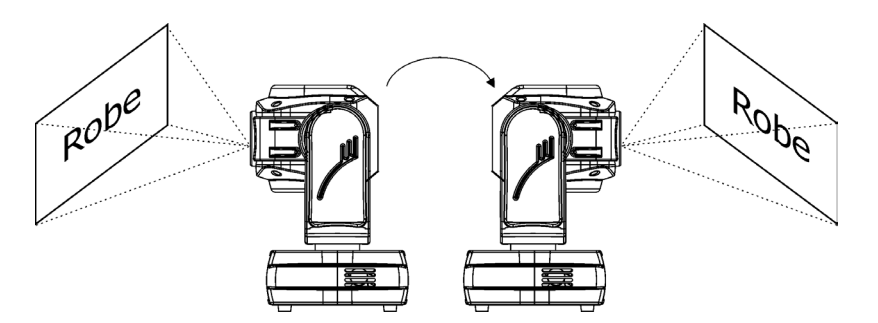

Note: DMX keystone channels 9/10 (Keystoning Vertical/ Keystoning Horizontal) can be used for both HDMI inputs - internal and extenal.

The keystone options from fixture´s menu (Manual Control --> LED Engine) can be used for external HDM input only.

# **7. Using external HDMI input**

If you want to use the external HDMI input of the fixture, you have to activate the external HDMI input via setting DMX value into range of 220-229 on the channel 6 (Special functions). If you want to return back to the internal HDMI , set DMX value into range of 210-219 on this channel. Stay in desired DMX value for at least 3 seconds.

# **8. Ways of file transfer from/to the ProMotion**

You can use several ways how to transfer custom media files to and from fixture.

#### **1.USB stick**

To copy custom files (NAS files, programs) into the fixture

- 1. Connect the ProMotion to the mains.
- 2. If you have a USB stick without created folders structure:
	- A. Plug the USB stick into the fixture.
		- B. Initialize the USB stick via menu "Initialize USB".
- 3. Plug the USB stick into computer.
- 4. Upload content into the folder **intmedia** (**nasmedia** for NAS files, **programs** for programs) and unplug the USB stick from computer.
- 5. Plug the USB stick back into the ProMotion.
- 6. Copy files into the ProMotion via the menu item "Mirror Media" ("Mirror NAS" for NAS files, Mirror Programs" for program files).
- 7. Unplug the USB stick from the ProMotion .

To copy custom files (NAS files, programs) from the fixture

- 1. Connect the ProMotion to the mains.
- 2. Plug the USB stick into the fixture.
- 3. Initialize the USB stick via menu "Initialize USB" (if you use USB stick without folders structure).
- 4. Copy files from the ProMotion via the menu item "Mirror Media" ("Mirror NAS" for NAS files, Mirror Programs" for program files) on the USB stick
- 5. Unplug the USB stick from the ProMotion.

#### **2. Web interface.**

Fixtures and computer has to be connected to the Ethernet network, the computer IPv4 address has to be set to 2.x.x.x network (for example 2.0.0.10) with netmask 255.0.0.0.

You do not need change any IP settings on the Promotion(s).

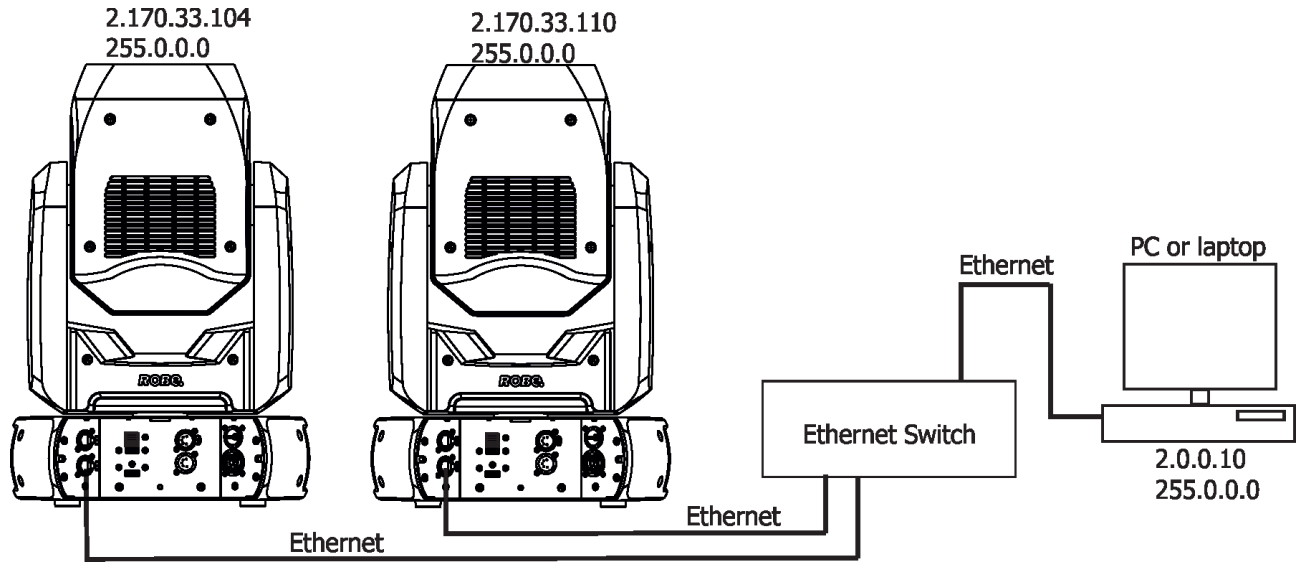

Type the IP address of the Promotion to your web browser, e.g. http://2.170.33.104, enter the user name: robe and the password: 2479 , the status screen of the ProMotion will appear.

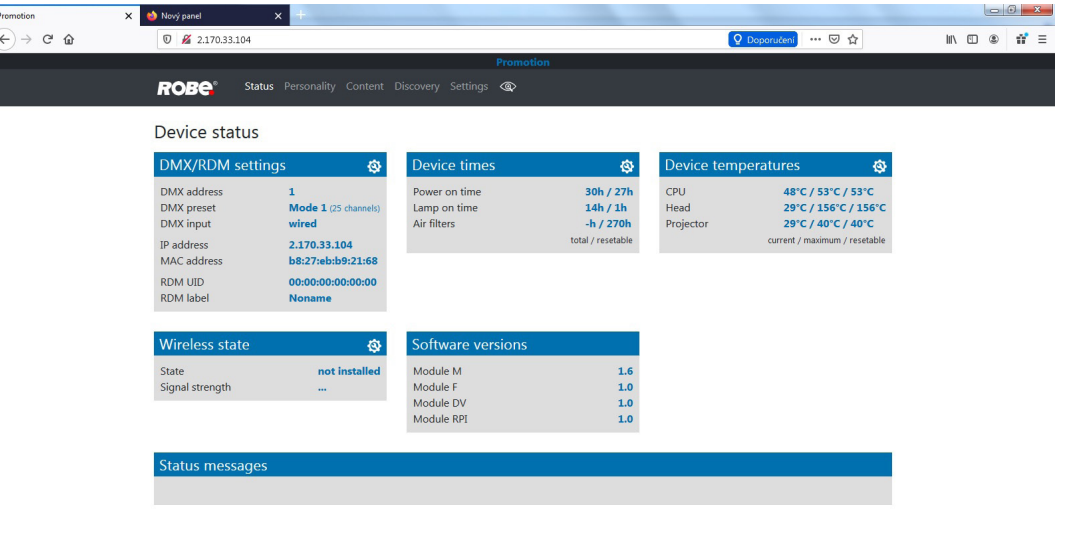

#### $\bigcirc$   $\bigcirc$   $\bigcirc$

This screen gives you fast overview of fixture setting and its statuses. The icon  $\langle \mathbf{Q} \rangle$  allows you to change some values in a corresponding table.

Click on the item Content on the top row of the screen and the following screen will appear

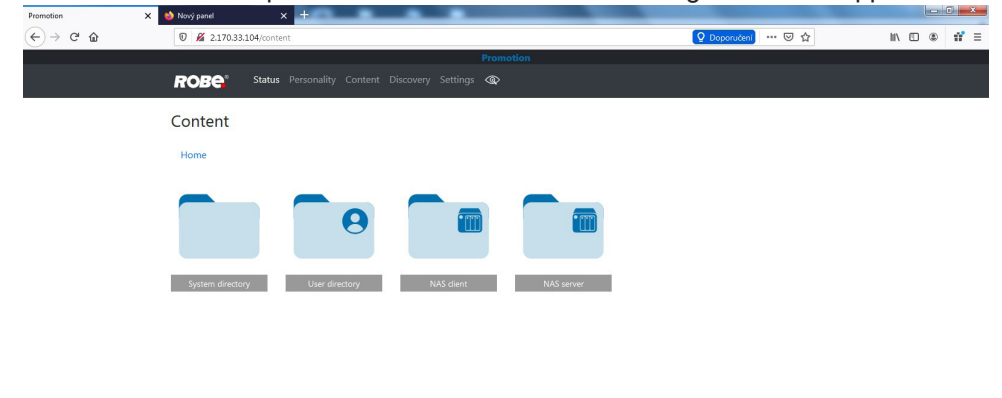

 $\circ$   $\circ$   $\bullet$   $\circ$   $\bullet$ **System directory**- folder for system files and factory media files. The folder is inaccessible for user.

**User directory**- folder for user media files.

**NAS server**- folder for NAS media files. If the fixture runs as a NAS server, media files from this folder are copied to the folder NAS client in the client fixtures.

**NAS client**- folder for client NAS media files.

After clicking on desired folder, you will see media files iside the folder.

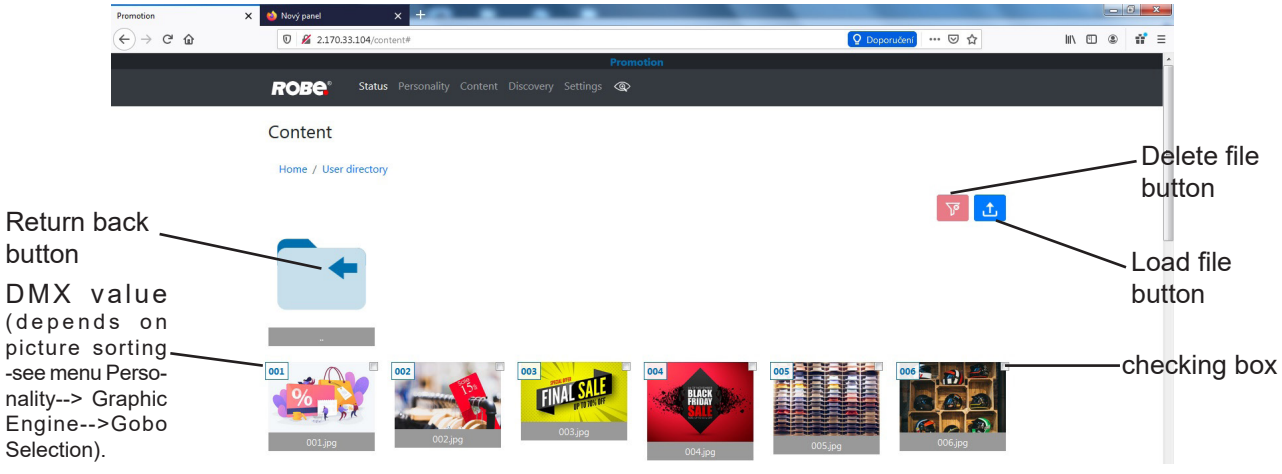

If you have two and more Promotions, the item Discovery allows you to show all connected Promotions. Click on the button Discover and fixtures connected in the network will be displayed.

Example for two connected fixtures with IP addresses 2.170.33.104 and 2.1.2.3

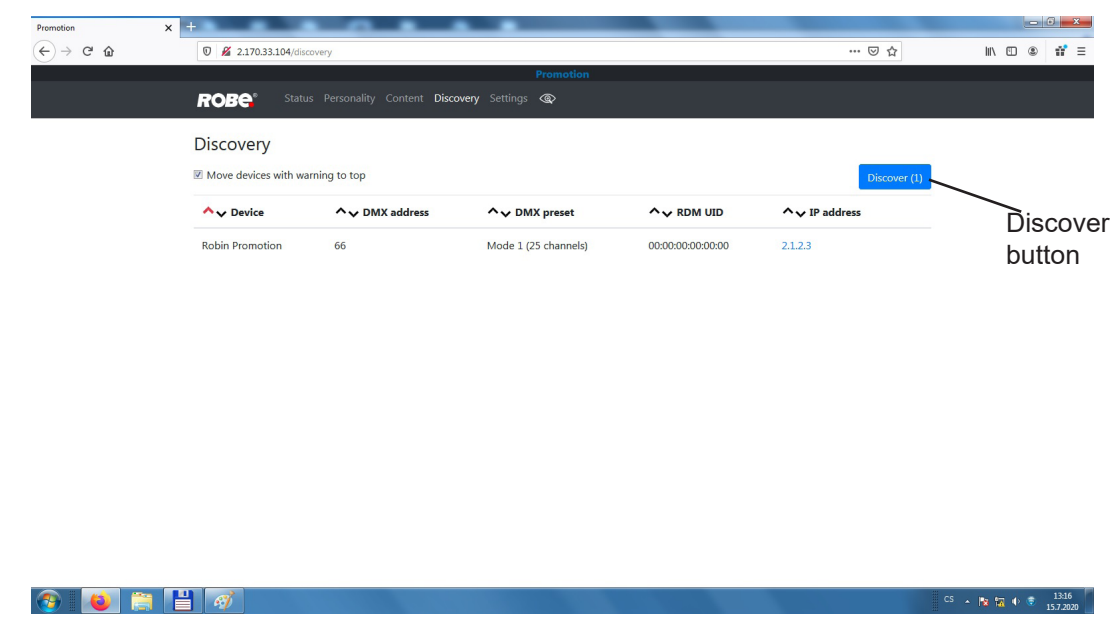

To switch over next fixture, click on its IP address (2.1.2.3) and two tabs will appear.

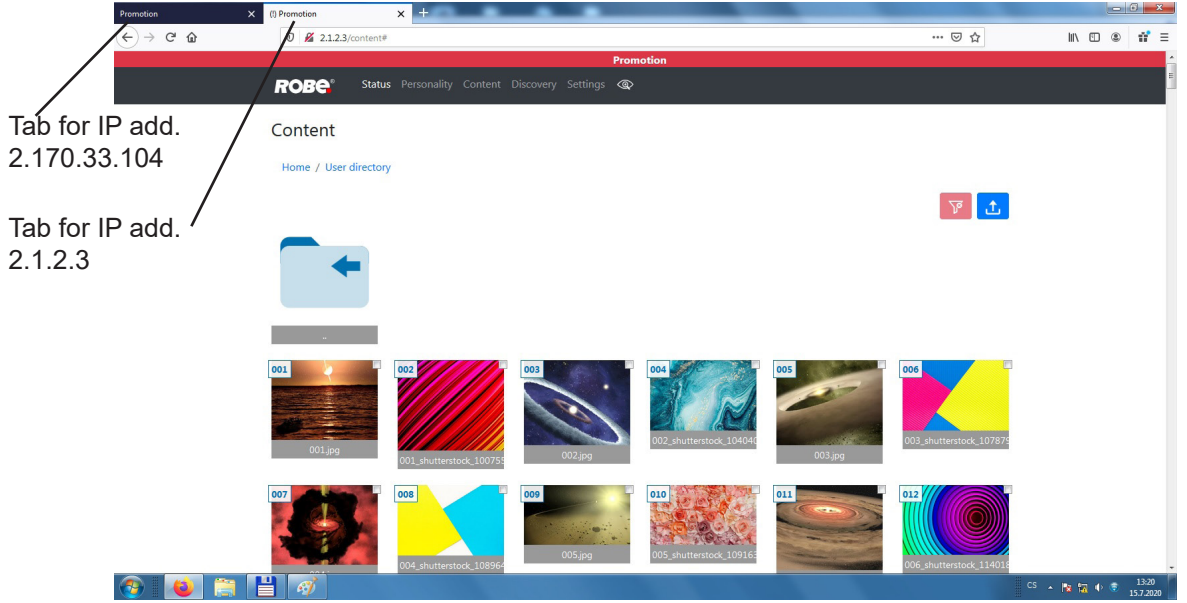

The Web interface can be also used on the PC or mobile phone connected to the fixture by means of Wi-Fi. The Wi-Fi access point in the fixture has to be activated (Wifi Access Point-->Turn AP On/Off --> Access Point On) Wifi network name: PromotionAP

Password: promotion

Note: If you have more Robin Promotions, only one fixture may work as a Wi-Fi access point at the same time. In this case is more advantageous to connect fixtures to the Ethernet network and one fixture set as the Wi-Fi access point . The rest of fixtures will be accessible via the Ethernet network in the Web inerface- see picture below.

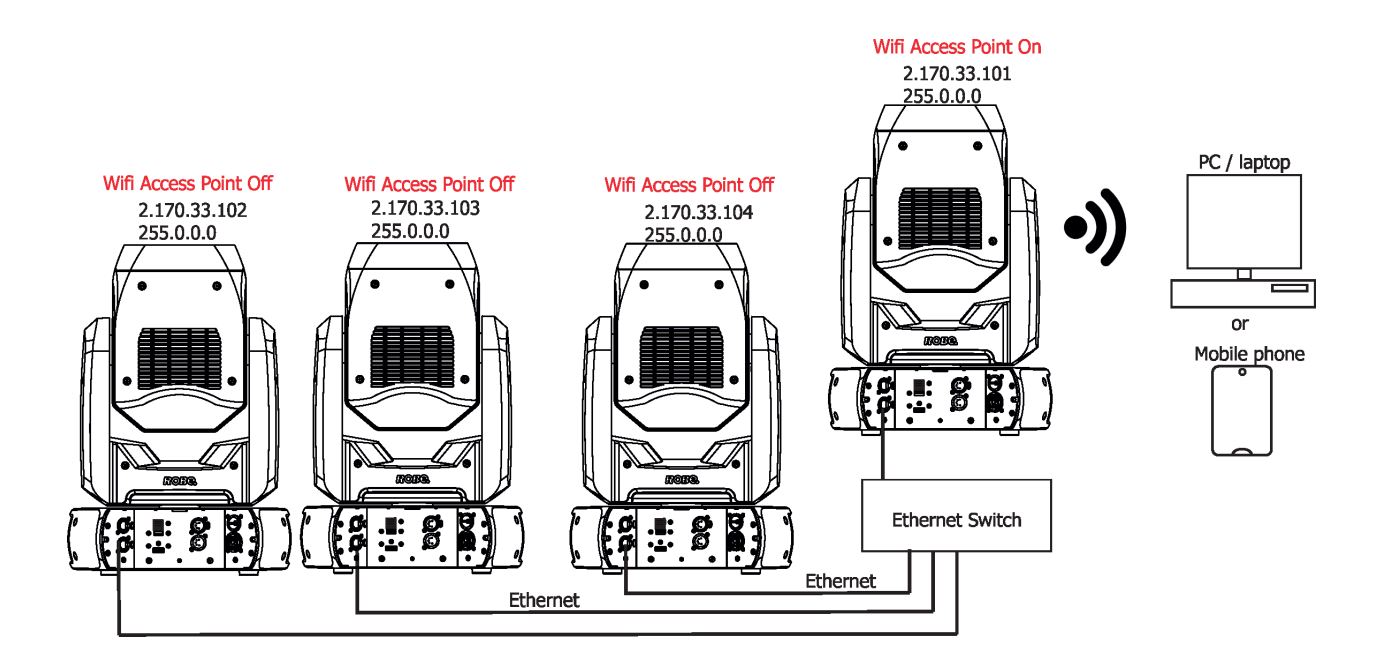

#### **3. File Transfer Protocol (FTP)**

Fixtures and computer has to be connected to the Ethernet network at the same way as for Web interface. The FTP server is permanetly running in the fixture, you will need install FTP client on your laptop (PC). Login entry for ftp relation: Host name: IP address of the fixture User name: ftp Password: ftp

The FTP can be also used on the PC or mobile phone (with installed FTP client ) connected to the fixture by means of Wi-Fi. The Wi-Fi access point in the fixture has to be activated (Wifi Access Point-->Activate --> On) Wifi network name: PromotionAP Password: promotion

# **9. NAS operation**

NAS = Network-Attached Storage is a file data storage server (intended Promotion) connected to a computer network providing data access to a group of clients devices (another Promotions).

Fixtures have to be connected to the Ethernet network. The media files intended for NAS operation have to be copied to the folder NAS server on the NAS server fixture, to the NAS client fixtures will be copied automatically by means of synchronization between NAS server and NAS clients folders.

The NAS server fixture does not need another settings.

The NAS client fixtures require correct settings of items in the menu NAS Client (Activate: On, IP address: address of NAS server, suitable synchronization).

Example of connection and NAS client settings.

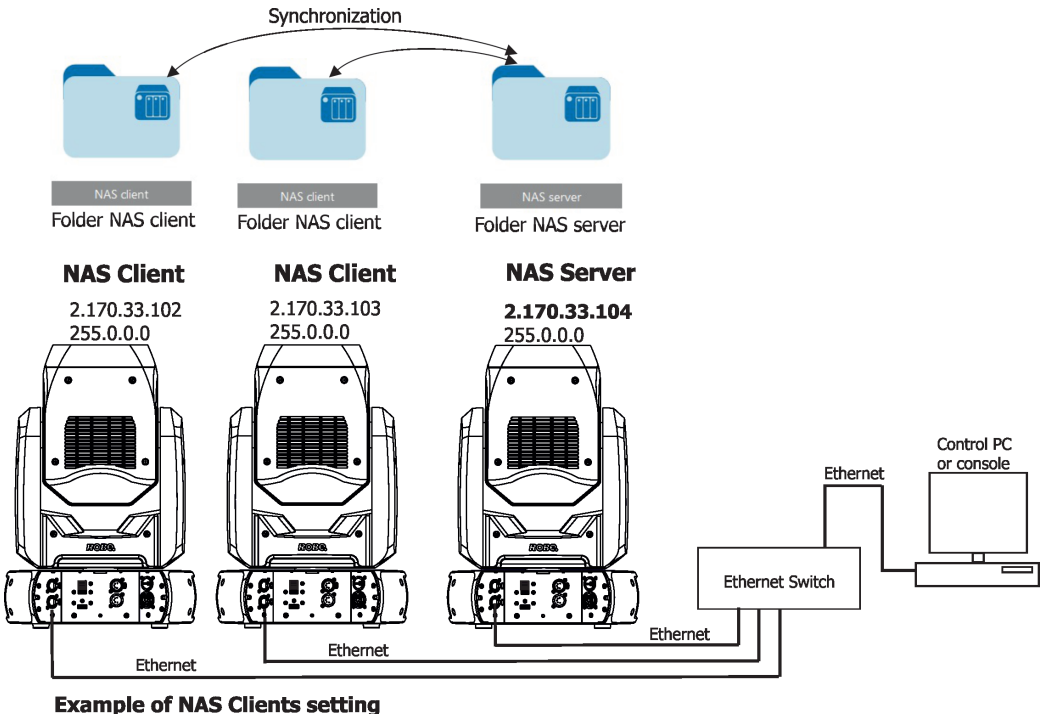

Personality-->NAS Client: Activate: On IP Address: 2.170.33.104 Synchro Time: 60 On PoweUp Sync: No Wait For Sync

# **10. Software update of the fixture**

The Robin ProMotion software update is done only via an Ethernet connection between a computer running a ROBE Uploader software and the ProMotion.

The ROBE Uploader is a software for automatized software update of ROBE fixtures. The ROBE Uploader switches the ProMotion to update mode automatically.

Please see https://www.robe.cz/robe-uploader/ for more information about the ROBE Uploader and control PC setting.

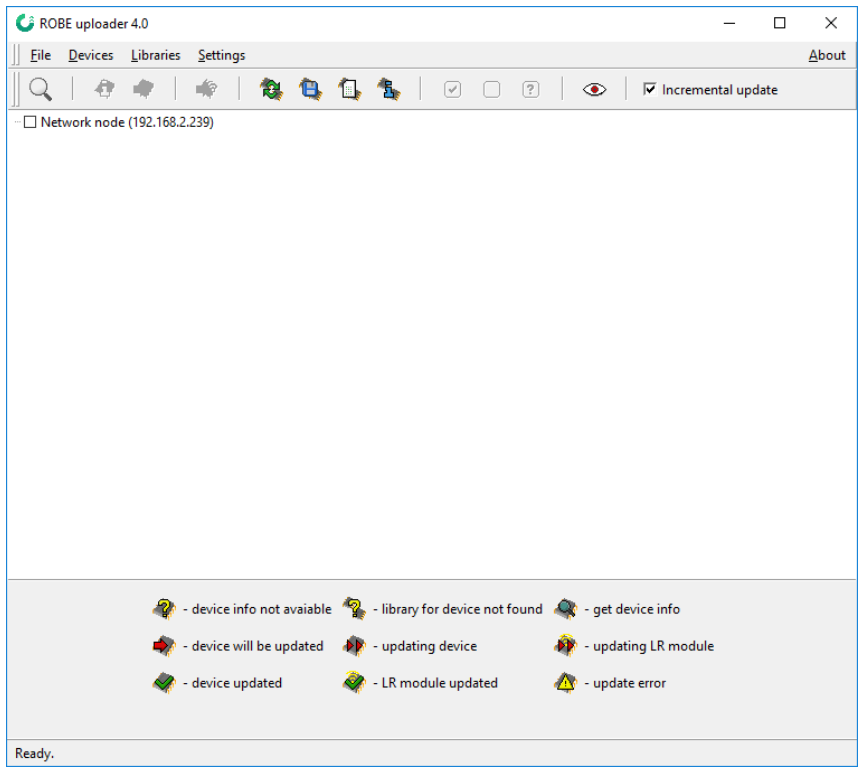

Example of connection:

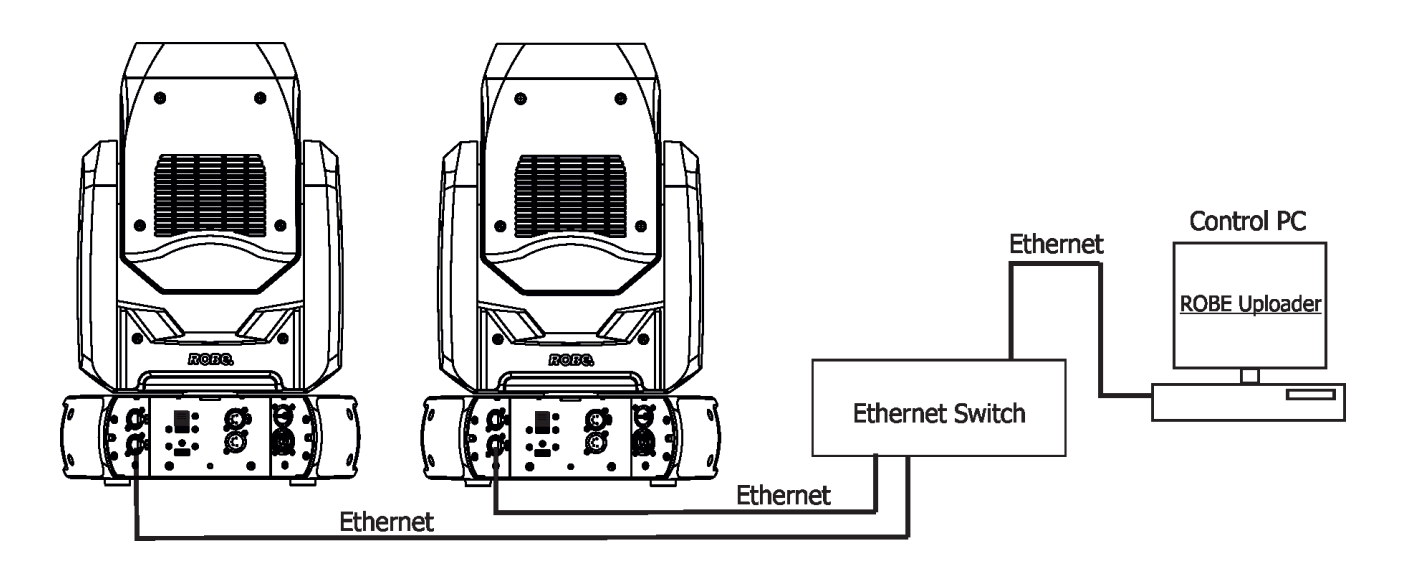

It is important to note, that Ethernet network connection (Local LAN) typically needs to be set to 2.x.x.x address, for example 2.0.0.10, assuming that no other computer on the network contains such an address while keeping all ROBE fixtures in default IP settings. Network mask of the computer should be 255.0.0.0.

# **11. Error and information messages**

In case that some error occurred during fixture reset, the warning icon will appear in the top right corner of the screen.

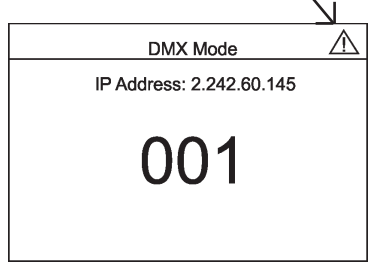

In this case the following menu items will appear after touching the screen.

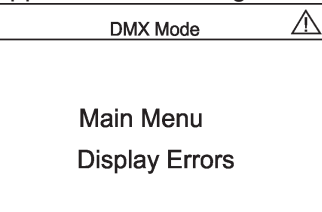

Main menu - standard main menu Display errors - touch the item to see error message (s).

### **DMX address blinks**

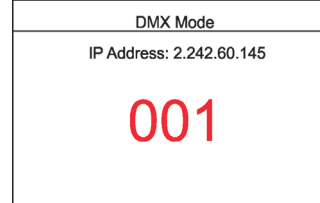

It means that no DMX signal is received. Check DMX connectors and cables, check connection between the fixture and the control desk.

# **12. Technical Specifications**

#### **Electrical**

Power supply:.........................electronic auto-ranging Input voltage range:............... 100-240V, 50-60Hz Fuse:.......................................T 2A/250V ~

Power consumption :...............140W

Mains input: CE - max. 16A cETLus - max. 10 A Mains output: CE - max. 15A cETLus - max. 9 A

#### **Light engine**

Light source: RGB+B LED device Light output: 1000 ANSI lumens Light source lifetime: 20000 hours

#### **Digital gobo/image/video projection output**

Aspect ratio: 16:9 Throw ratio: 3.5:1 Contrast ratio: 500:1 Display colours: 16.7 million colours Projector resolution: 1920 x 1080

#### **Hardware**

Raspberry Pi Model 3B+ 1GB RAM

#### **Operating system**

Linux

#### **Graphic engine**

Digital gobo wheel with gobos, images and videos Gobo rotation and indexing Video speed control RGB or CMY colour mixing Virtual colour wheel with pre-programmed 234 colours including white Colour effect wheel with wide range of built-in colour effects (colour transitions and cross-fades, multiple colour images, rainbow effects) Effect wheel with wide range of graphic effects Effect speed control Horizontal/Vertical keystoning Smooth dimmer Shutter and strobe effects Video bitrate used in original content: 2000-12000 kbit/s (video codec H264, 25fps, resolution 1024x576) Supported Image Format: JPG (up to 4096 x 4096 pixels), non progressive/non interpolated Supported Video Format: H264

Recommended refresh rate: 1280x720@30Hz\*

\* for video files saved on the internal USB flash drive and the external USB memory stick.

#### **Free space available for custom content**

29 GB

#### **Focus**

Motorized focus

### **Gray box correction**

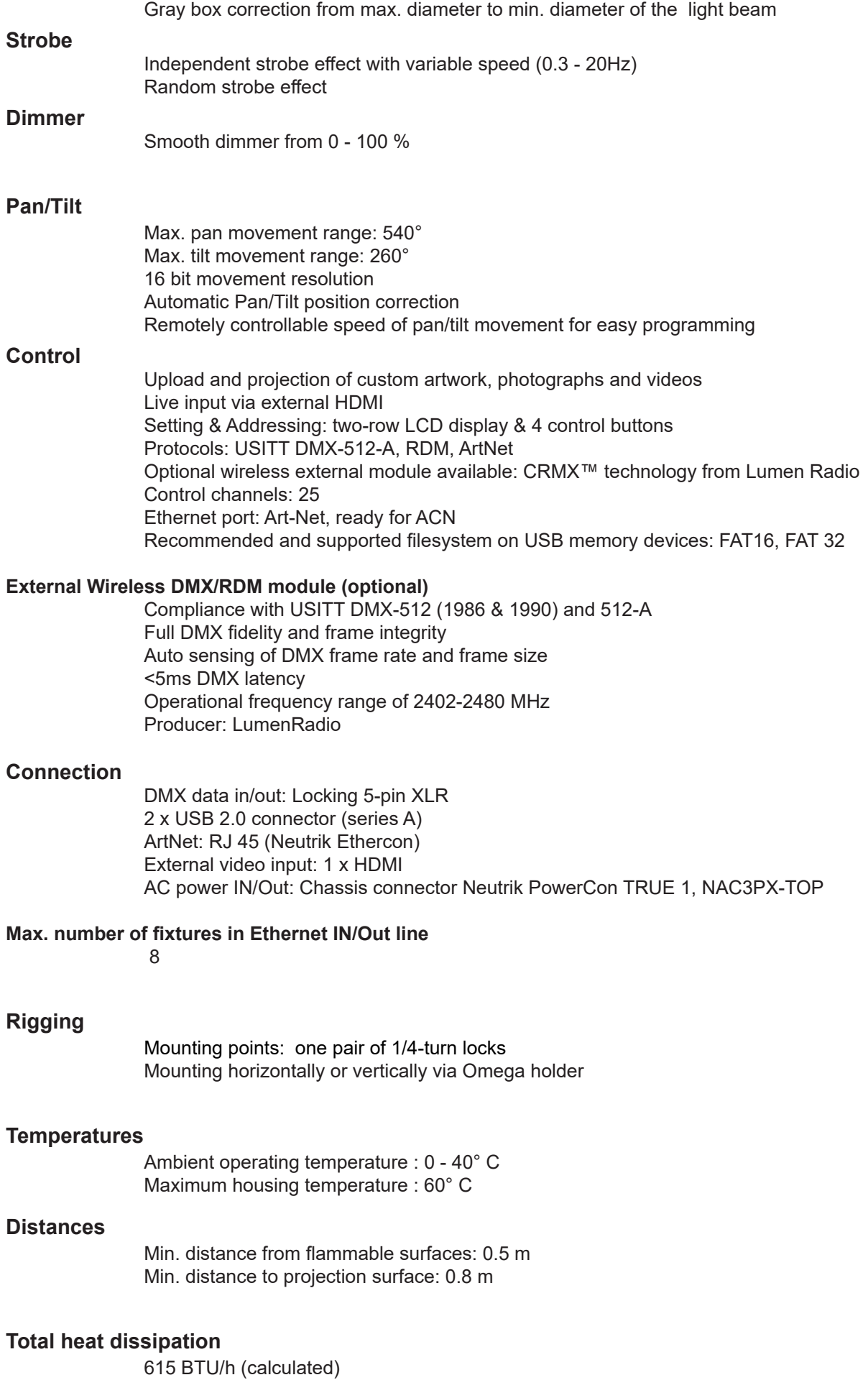

#### **Weight**

12 kg

### **Dimensions (mm)**

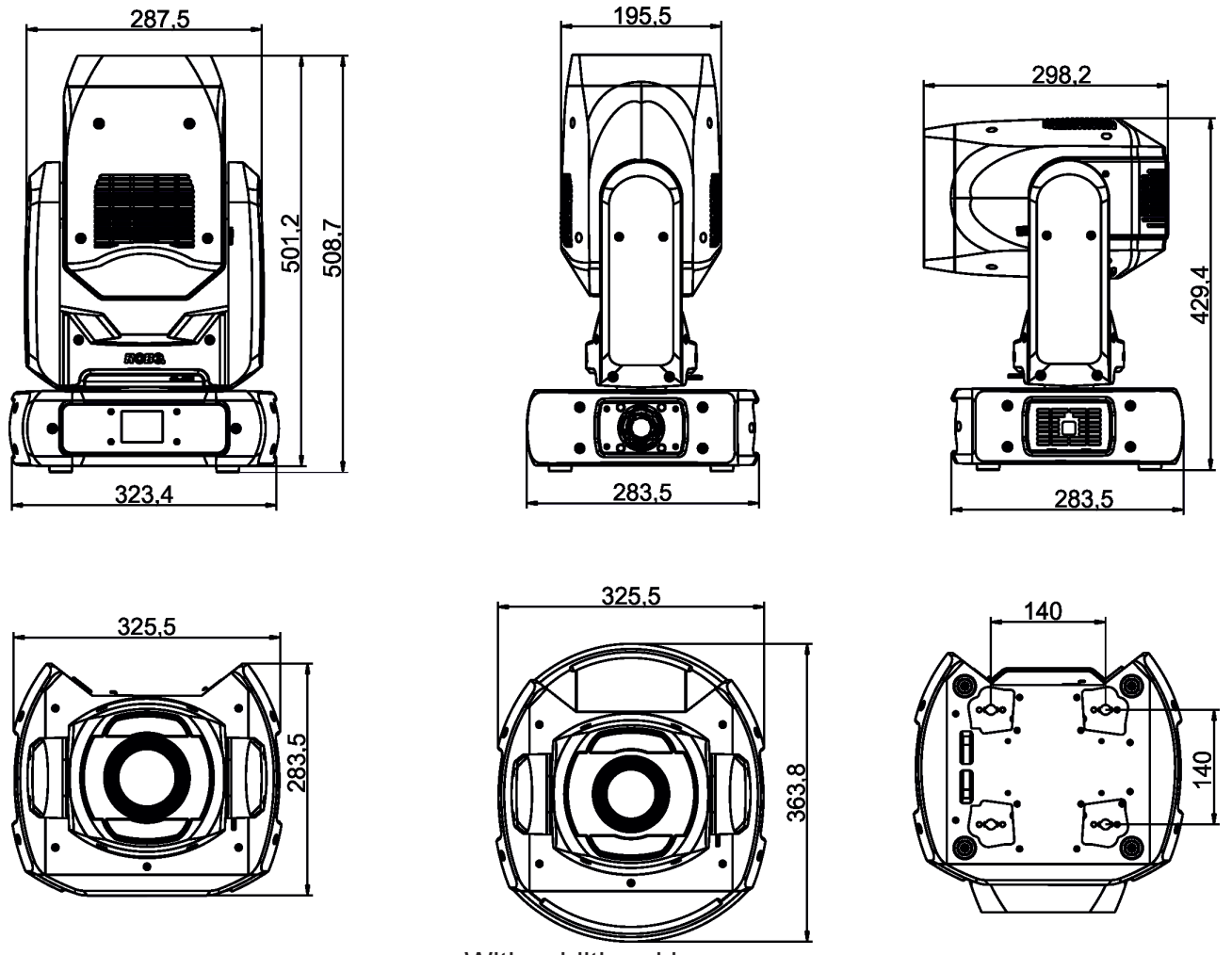

With additional base covers

#### **Accessories**

- 1 x Mounting adaptor CL-regular 2pcs in box (P/N 10980033)
- 1 x Power cable including powerCON TRUE1 In connector

#### **Optional accessories**

 ADM - Automatic Distance Meter (P/N 10980549) Wide anle lens for Robin ProMotion black (P/N 10980547) Aditional Base Covers for Robin ProMotion black (P/N 10980548) Distance meter for Robin ProMotion (P/N 10980549) Installation base covers black (P/N 10980548) Ceiling mounting kit for Robin ProMotion black (P/N 10980551) Daisy Chain powerCON TRUE1 In/Out, EU, 2m, Indoor (P/N 13052439) Daisy Chain powerCON TRUE1 In/Out, US, 2m, Indoor (P/N 13052440) Daisy Chain powerCON TRUE1 In/Out, EU, 5m, Indoor (P/N 13052444) Safety wire 35 kg (P/N 99011963) Ceiling Mounting Kit for ROBIN ProMotion

# **13. Maintenance and cleaning**

### *DANGER ! Disconnect from the mains before starting any maintenance work*

### **Important! Never use alcohols (ethanol, methanol, isopropyl alcohol), acetone and another aggressive solvents for cleaning the optical parts of the fixture.**

It is absolutely essential that the fixture is kept clean and that dust, dirt and smoke-fluid residues must not build up on or within the fixture. Otherwise, the fixture's light-output will be significantly reduced. Regular cleaning will not only ensure the maximum light-output, but will also allow the fixture to function reliably throughout its life. Use low-pressure compressed air to remove coarse dust from optical components.

Use distilled water with weak detergent solution and lint-free small cloth for further cleaning of front glass. The cooling fans should be cleaned according to the situation (at least annually).

The interior of the base should be cleaned at least annually using a vacuum-cleaner or an air-jet.

More complicated maintenance and service operations are only to be carried out by authorized distributors.

### **Important! Check the air filters periodically and clean before it become clogged!**

Clean air filters placed in both covers of the head and one in the fixture base. The filters in head covers are fastened by means of velcro fastener and the filter in the base is placed under a grille, which is fastened by means of two magnets.

Use a vacuum cleaner, compressed air or you can wash them and put back dry.

After replacing the air filters, set the remaining time counter in the menu "Fixture Information" (Fixture Information--->Fixture Times--->Resettable Times--->Air Filt. Remains).

# **13.1 Replacing a fuse**

This replacement has to be realized by a qualified person or ROBE service worker only.

### **Disconnect the fixture from mains before replacing a fuse.**

To replace the fuse.

- 1. Disconnect the fixture from mains
- 2. Remove the front panel plastic cover (1) by unscrewing two screws (2).
- 3. Remove the display panel (3) by unscrewing 7 screws M4x10 (4) to get access to the fuse holder (5).
- 4. Open the fuse holder by means of the fitting screwdriver (anti-clockwise).
- 5. Remove the old fuse from the fuse holder.
- 6. Install the new fuse to the fuse holder (only the same type and rating).
- 7 Screw the display panel (3) and the front plastic cover (3) back on the base.

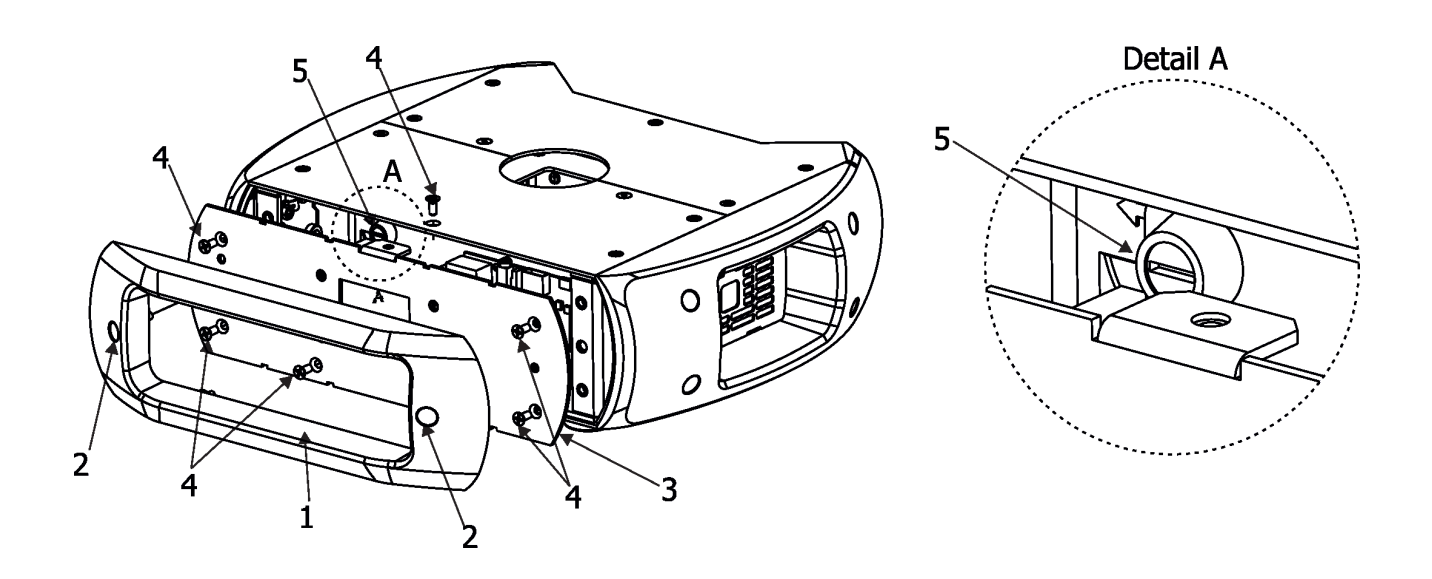

# **14. ChangeLog**

This section summarizes all types of changes in the user manual.

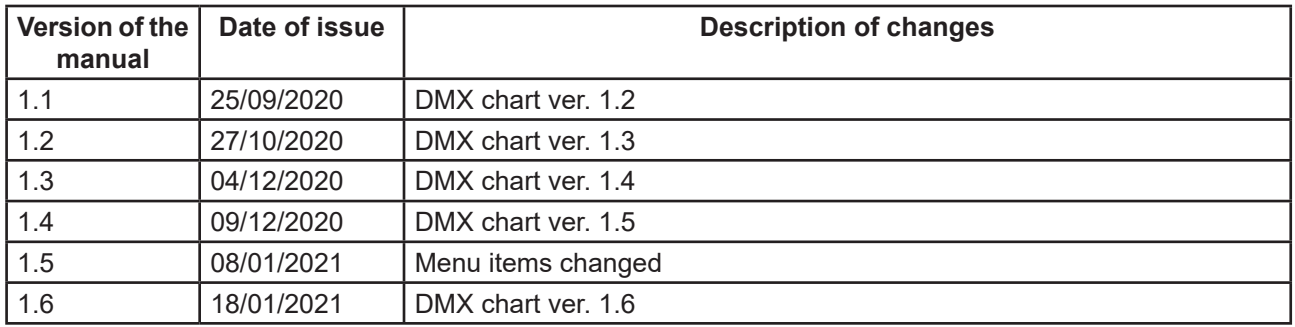

*Copyright © 2020-2021 Robe Lighting - All rights reserved Specifications are subject to change without notice. January 18, 2021 Made in ROBE Lighting s.r.o., Palackého 416, 757 01 Valašské Meziříčí, Czech Republic*  $\overline{1}$ 

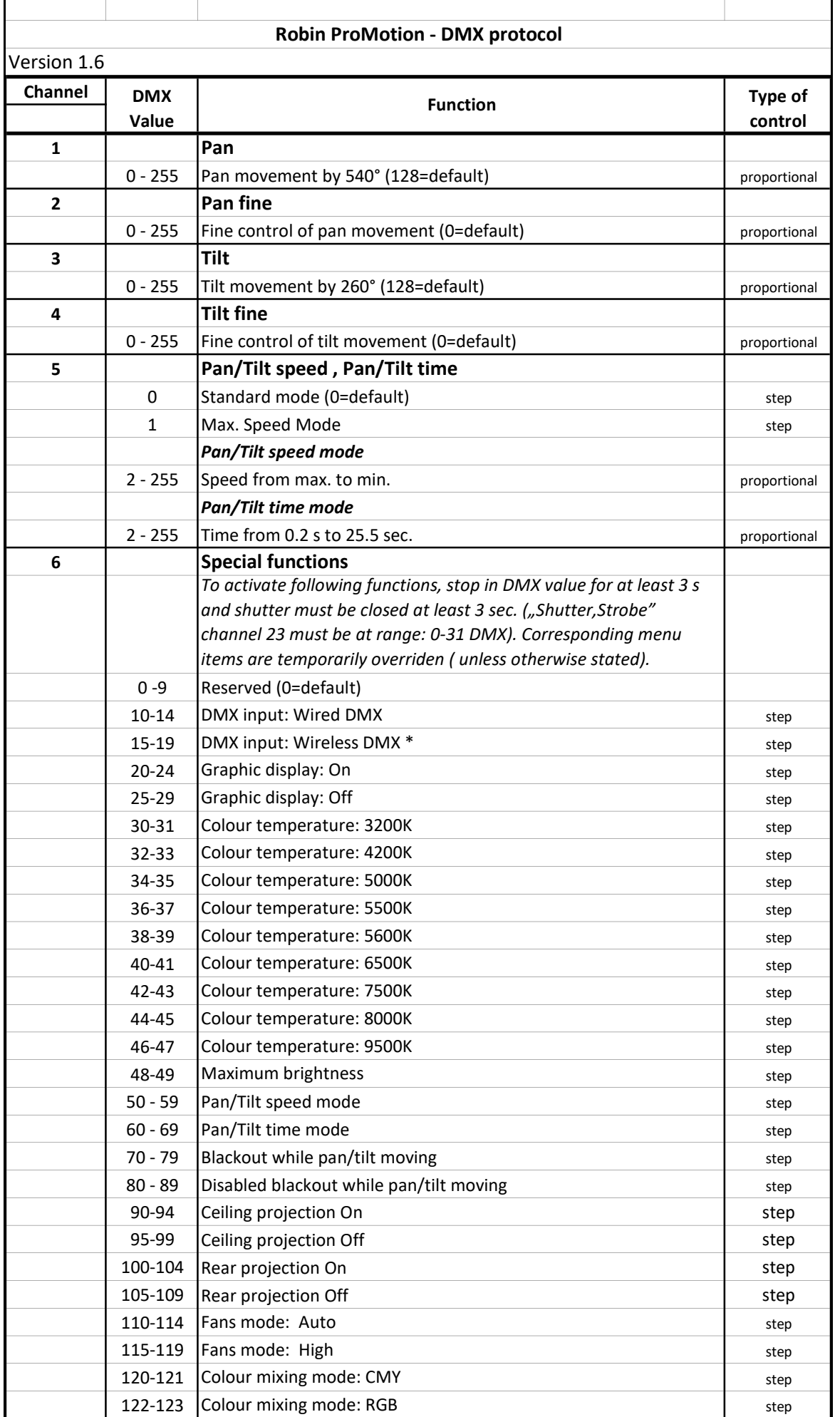

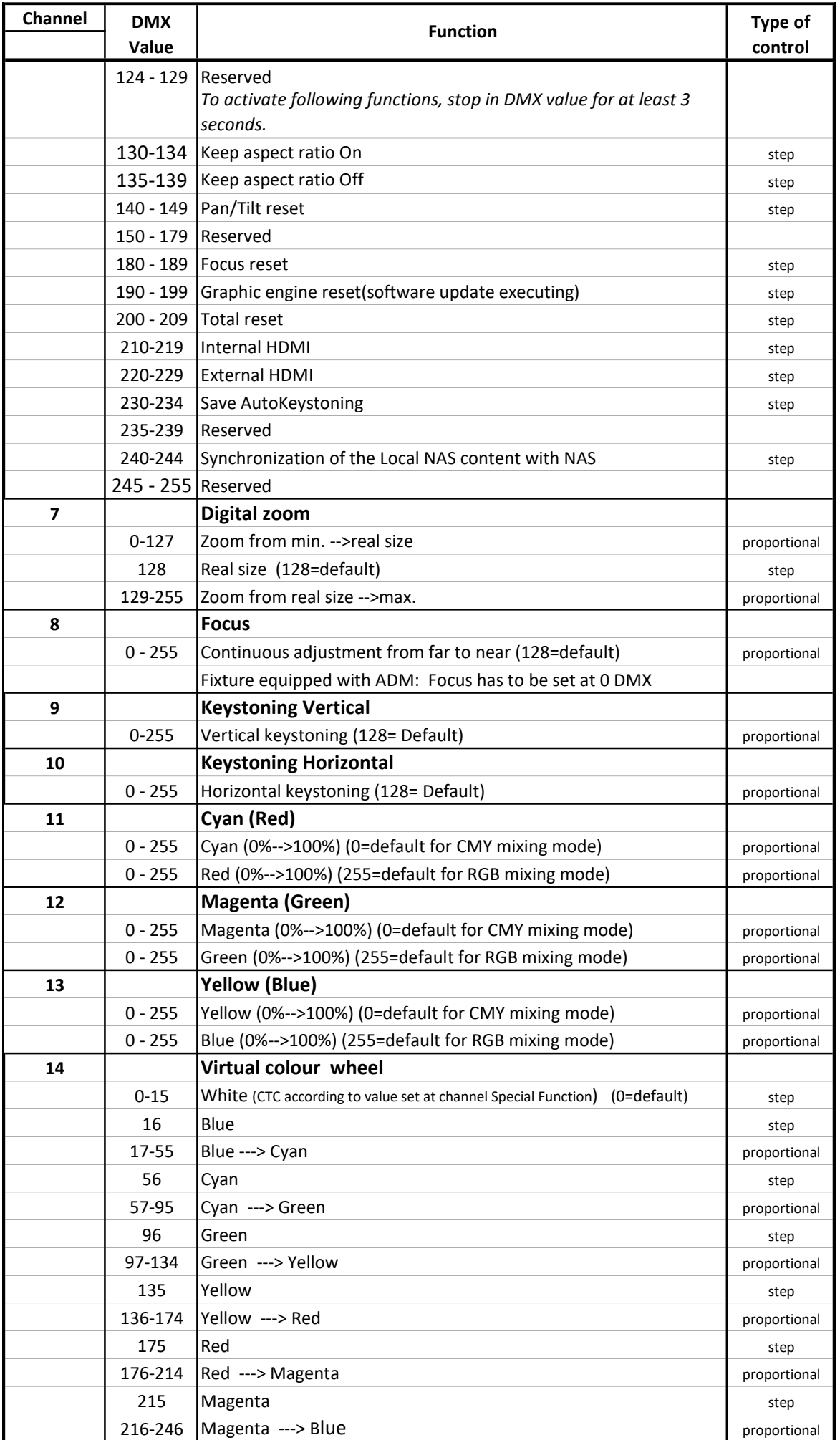

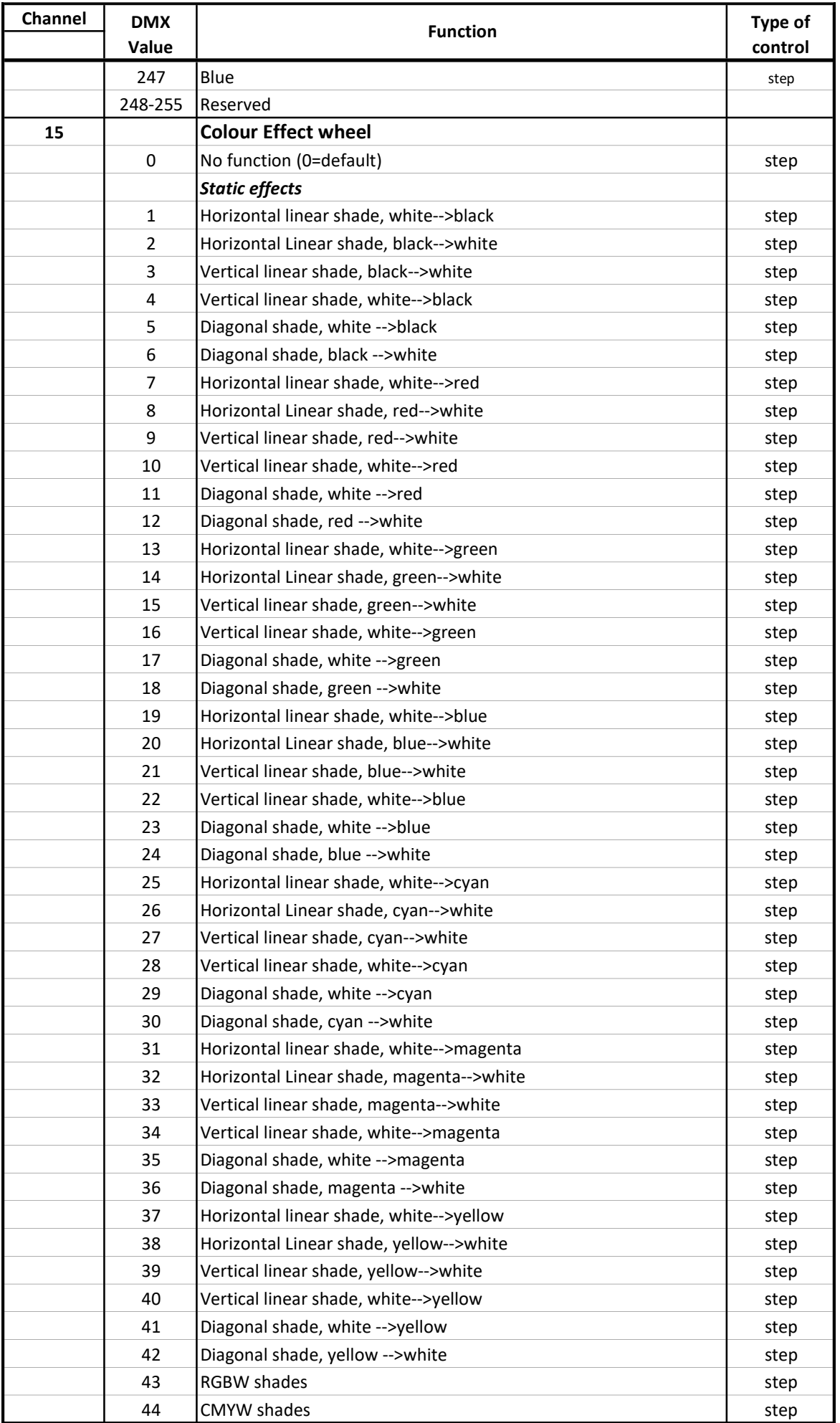

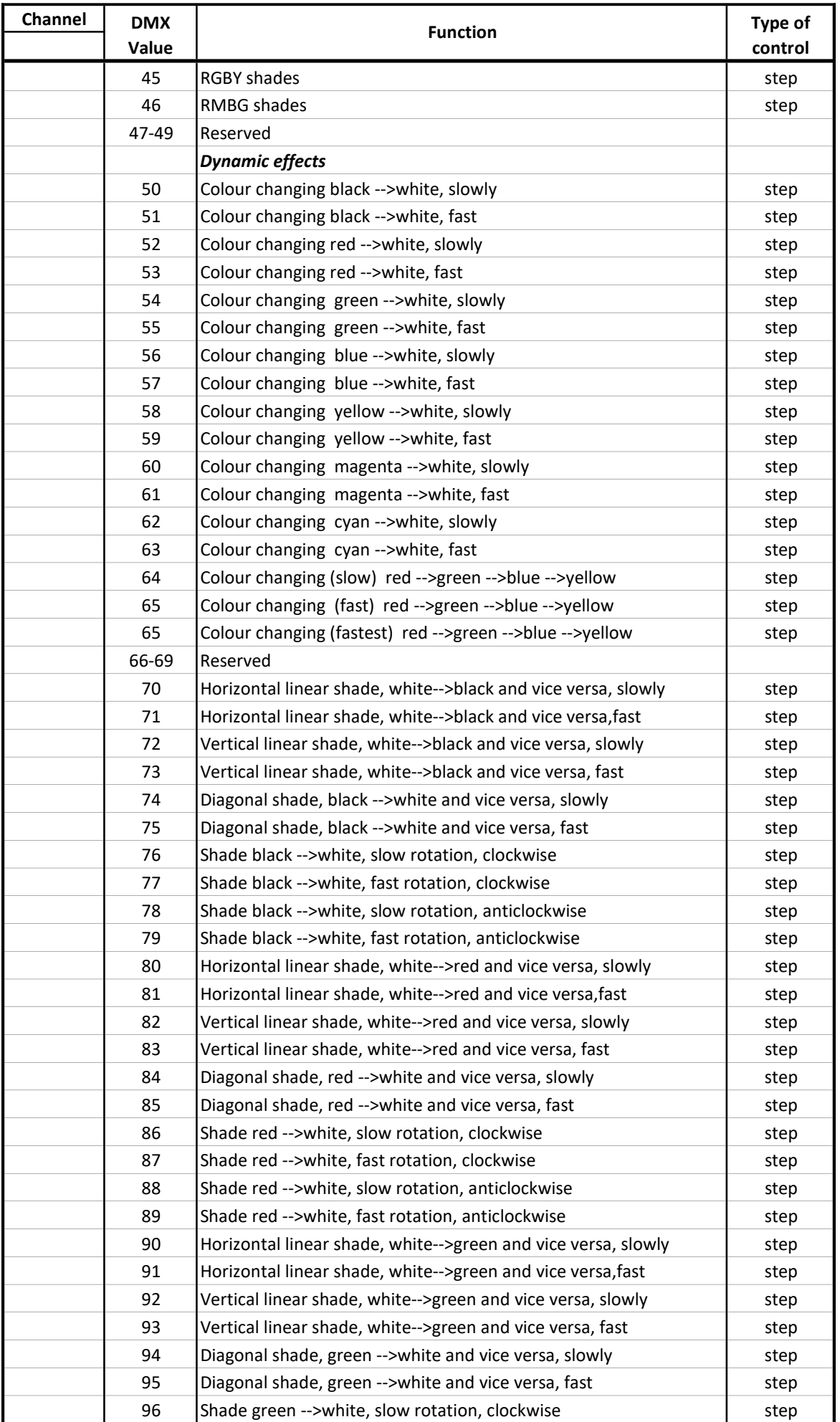

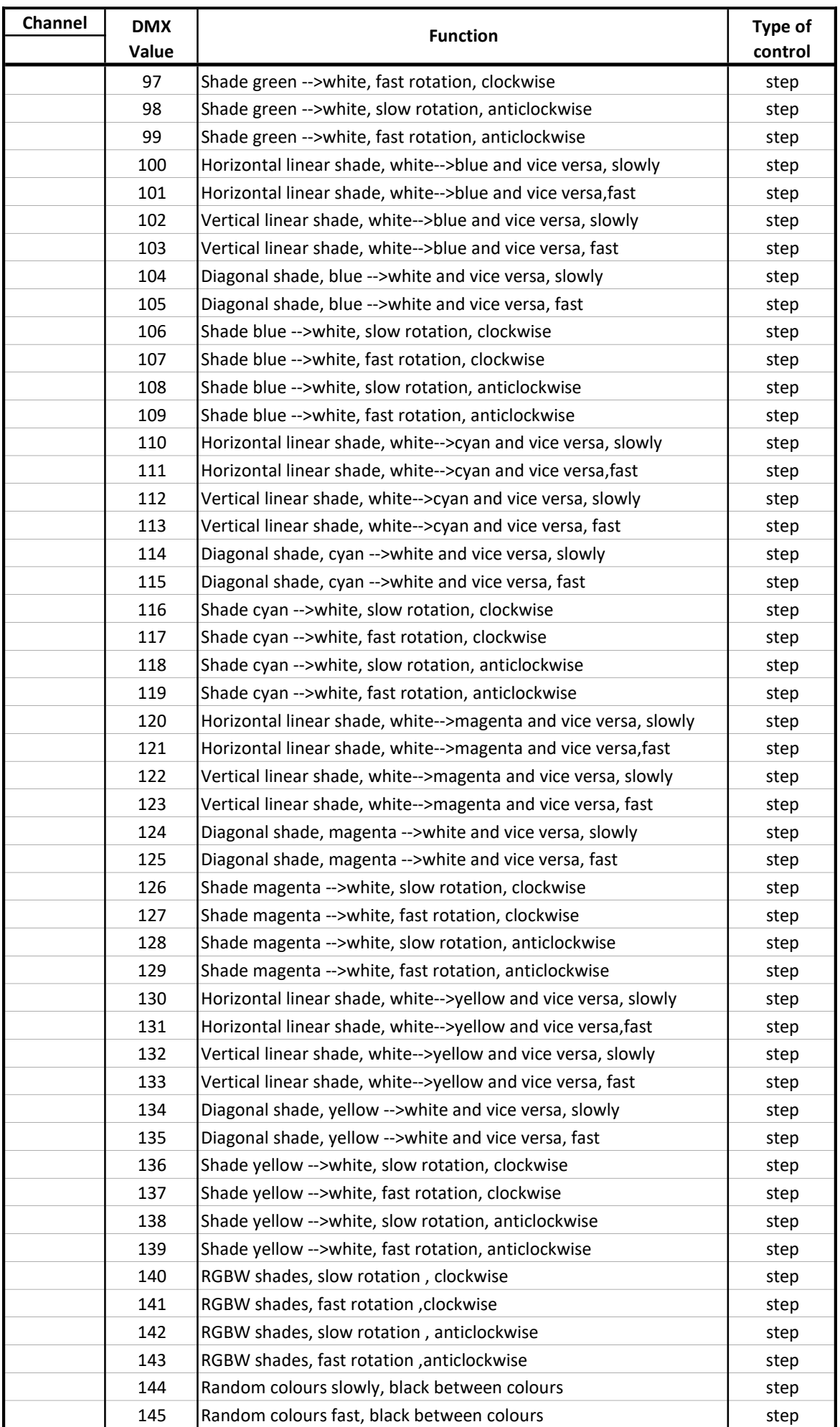

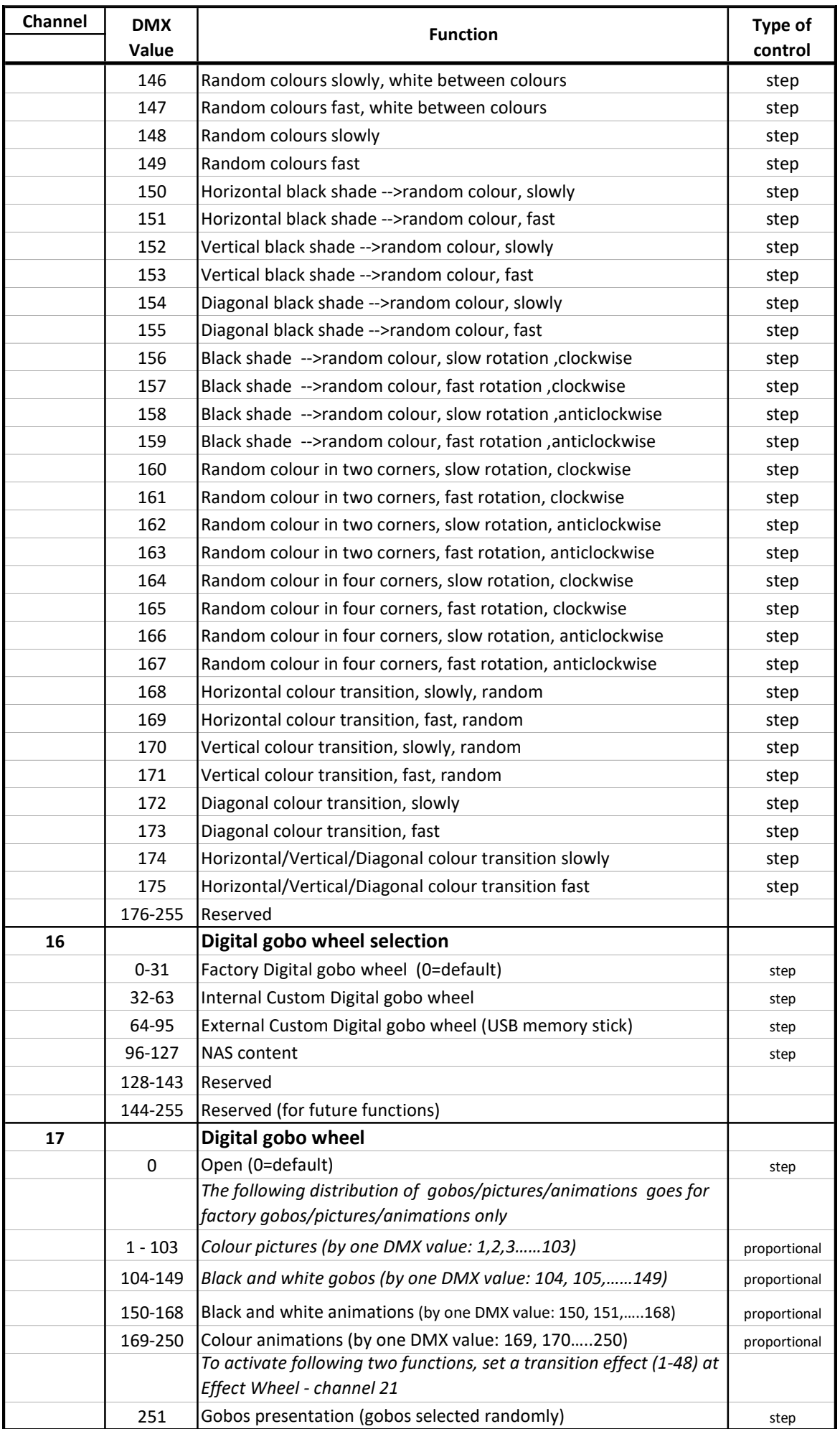

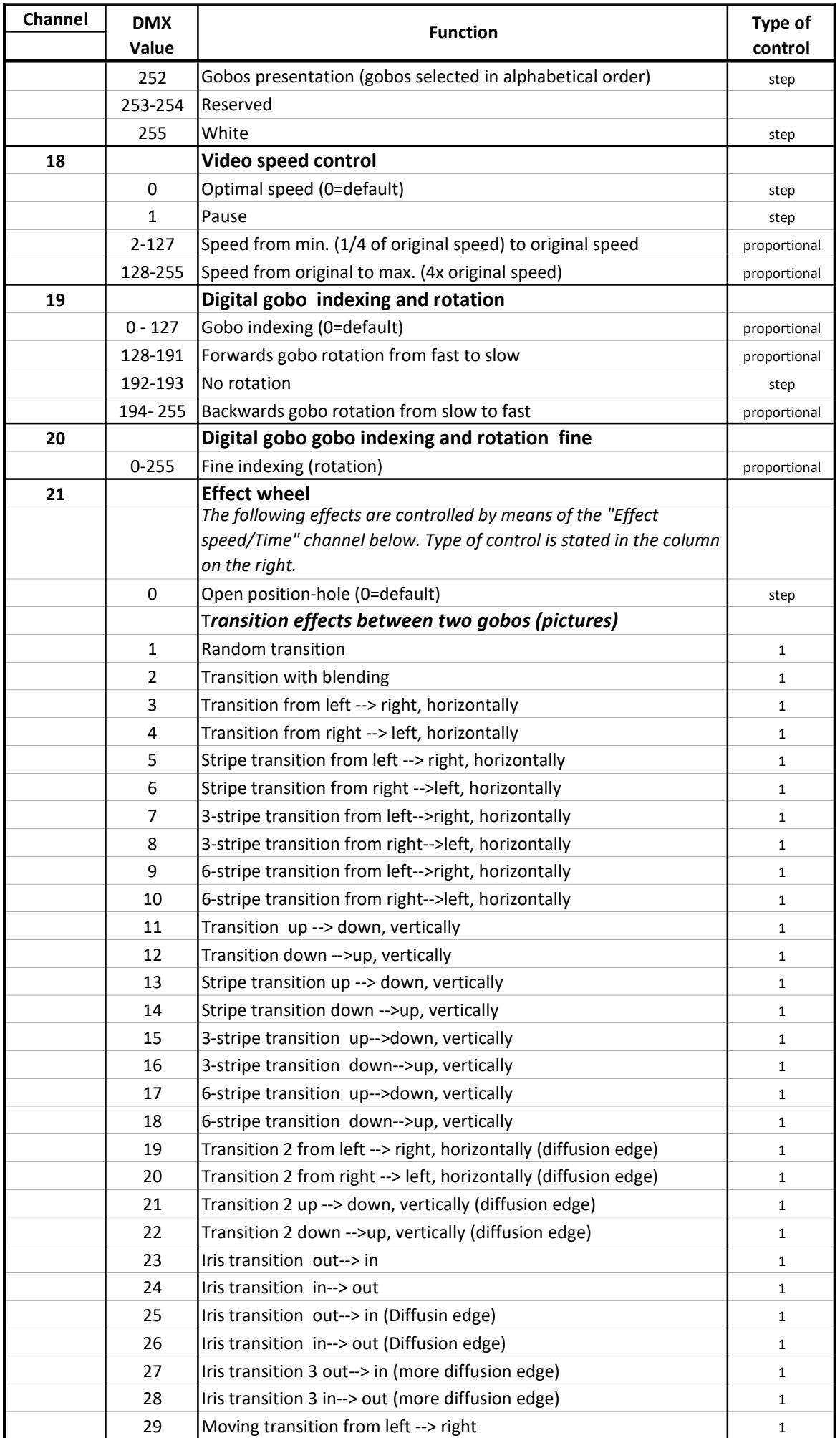

![](_page_45_Picture_253.jpeg)

![](_page_46_Picture_208.jpeg)

![](_page_47_Picture_105.jpeg)